### **Oracle® DIVAdirector**

Guía de usuario Versión 5.3 **E71127-01**

**Octubre de 2015**

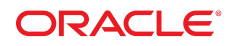

#### **Oracle® DIVAdirector**

Guía de usuario

#### **E71127-01**

Copyright © 2015, Oracle y/o sus filiales. Todos los derechos reservados.

Este software y la documentación relacionada están sujetos a un contrato de licencia que incluye restricciones de uso y revelación, y se encuentran protegidos por la legislación sobre la propiedad intelectual. A menos que figure explícitamente en el contrato de licencia o esté permitido por la ley, no se podrá utilizar, copiar, reproducir, traducir, emitir, modificar, conceder licencias, transmitir, distribuir, exhibir, representar, publicar ni mostrar ninguna parte, de ninguna forma, por ningún medio. Queda prohibida la ingeniería inversa, desensamblaje o descompilación de este software, excepto en la medida en que sean necesarios para conseguir interoperabilidad según lo especificado por la legislación aplicable.

La información contenida en este documento puede someterse a modificaciones sin previo aviso y no se garantiza que se encuentre exenta de errores. Si detecta algún error, le agradeceremos que nos lo comunique por escrito.

Si este software o la documentación relacionada se entrega al Gobierno de EE.UU. o a cualquier entidad que adquiera las licencias en nombre del Gobierno de EE.UU. entonces aplicará la siguiente disposición:

U.S. GOVERNMENT END USERS: Oracle programs, including any operating system, integrated software, any programs installed on the hardware, and/or documentation, delivered to U.S. Government end users are "commercial computer software" pursuant to the applicable Federal Acquisition Regulation and agency-specific supplemental regulations. As such, use, duplication, disclosure, modification, and adaptation of the programs, including any operating system, integrated software, any programs installed on the hardware, and/or documentation, shall be subject to license terms and license restrictions applicable to the programs. No other rights are granted to the U.S. Government.

Este software o hardware se ha desarrollado para uso general en diversas aplicaciones de gestión de la información. No se ha diseñado ni está destinado para utilizarse en aplicaciones de riesgo inherente, incluidas las aplicaciones que pueden causar daños personales. Si utiliza este software o hardware en aplicaciones de riesgo, usted será responsable de tomar todas las medidas apropiadas de prevención de fallos, copia de seguridad, redundancia o de cualquier otro tipo para garantizar la seguridad en el uso de este software o hardware. Oracle Corporation y sus filiales declinan toda responsabilidad derivada de los daños causados por el uso de este software o hardware en aplicaciones de riesgo.

Oracle y Java son marcas comerciales registradas de Oracle y/o sus filiales. Todos los demás nombres pueden ser marcas comerciales de sus respectivos propietarios.

Intel e Intel Xeon son marcas comerciales o marcas comerciales registradas de Intel Corporation. Todas las marcas comerciales de SPARC se utilizan con licencia y son marcas comerciales o marcas comerciales registradas de SPARC International, Inc. AMD, Opteron, el logotipo de AMD y el logotipo de AMD Opteron son marcas comerciales o marcas comerciales registradas de Advanced Micro Devices. UNIX es una marca comercial registrada de The Open Group.

Este software o hardware y la documentación pueden proporcionar acceso a, o información sobre contenidos, productos o servicios de terceros. Oracle Corporation o sus filiales no son responsables y por ende desconocen cualquier tipo de garantía sobre el contenido, los productos o los servicios de terceros a menos que se indique otra cosa en un acuerdo en vigor formalizado entre Ud. y Oracle. Oracle Corporation y sus filiales no serán responsables frente a cualesquiera pérdidas, costos o daños en los que se incurra como consecuencia de su acceso o su uso de contenidos, productos o servicios de terceros a menos que se indique otra cosa en un acuerdo en vigor formalizado entre Ud. y Oracle.

## Tabla de contenidos

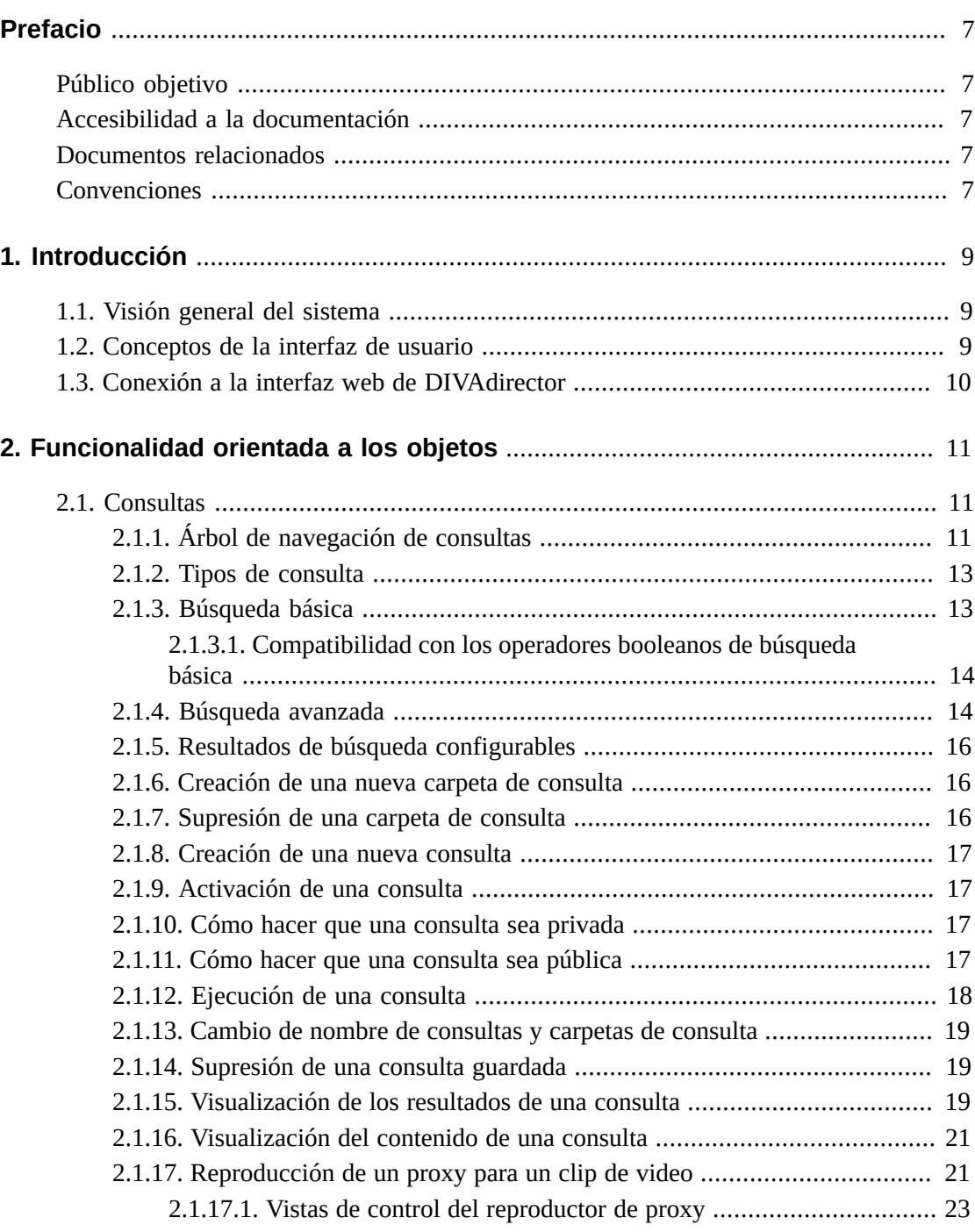

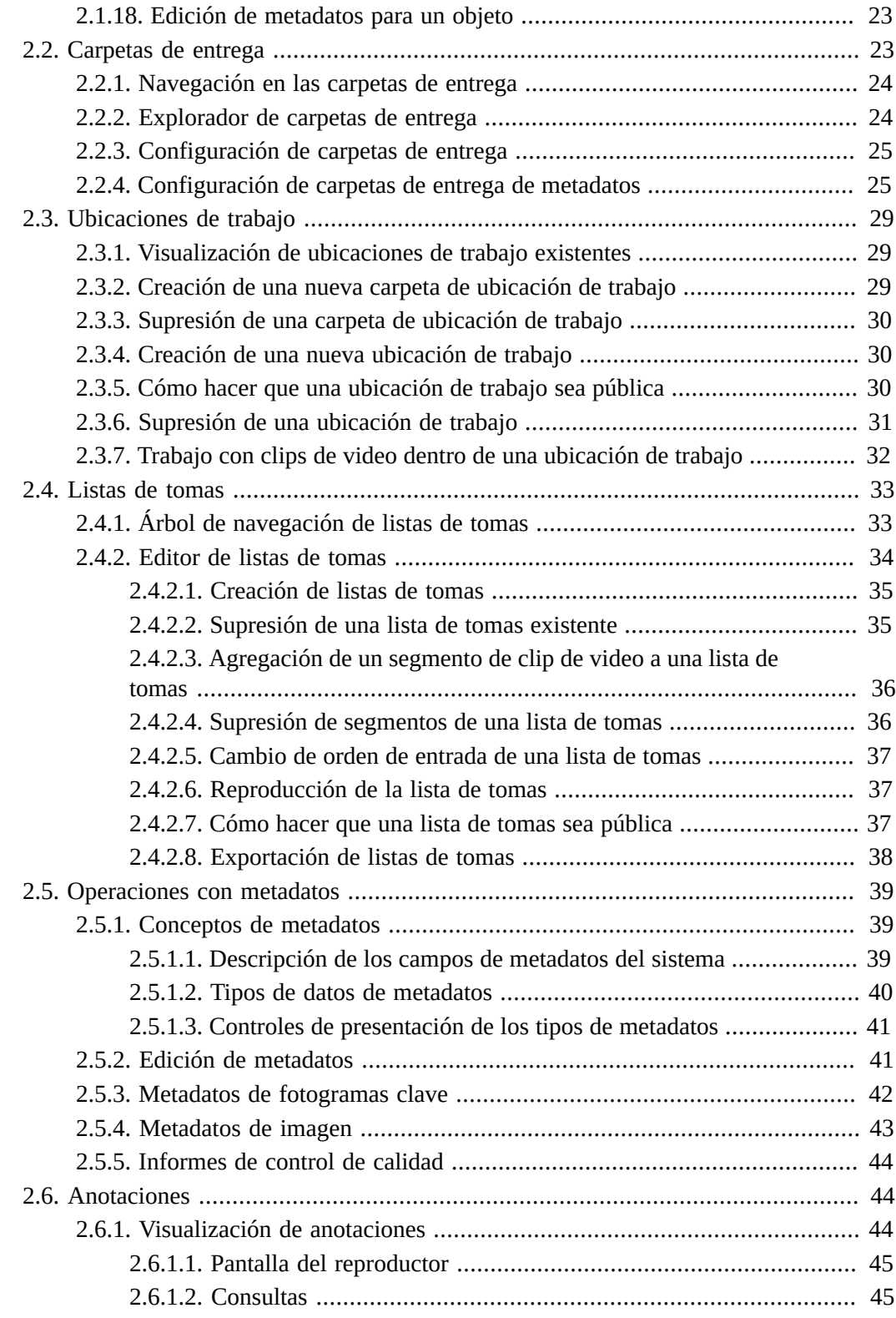

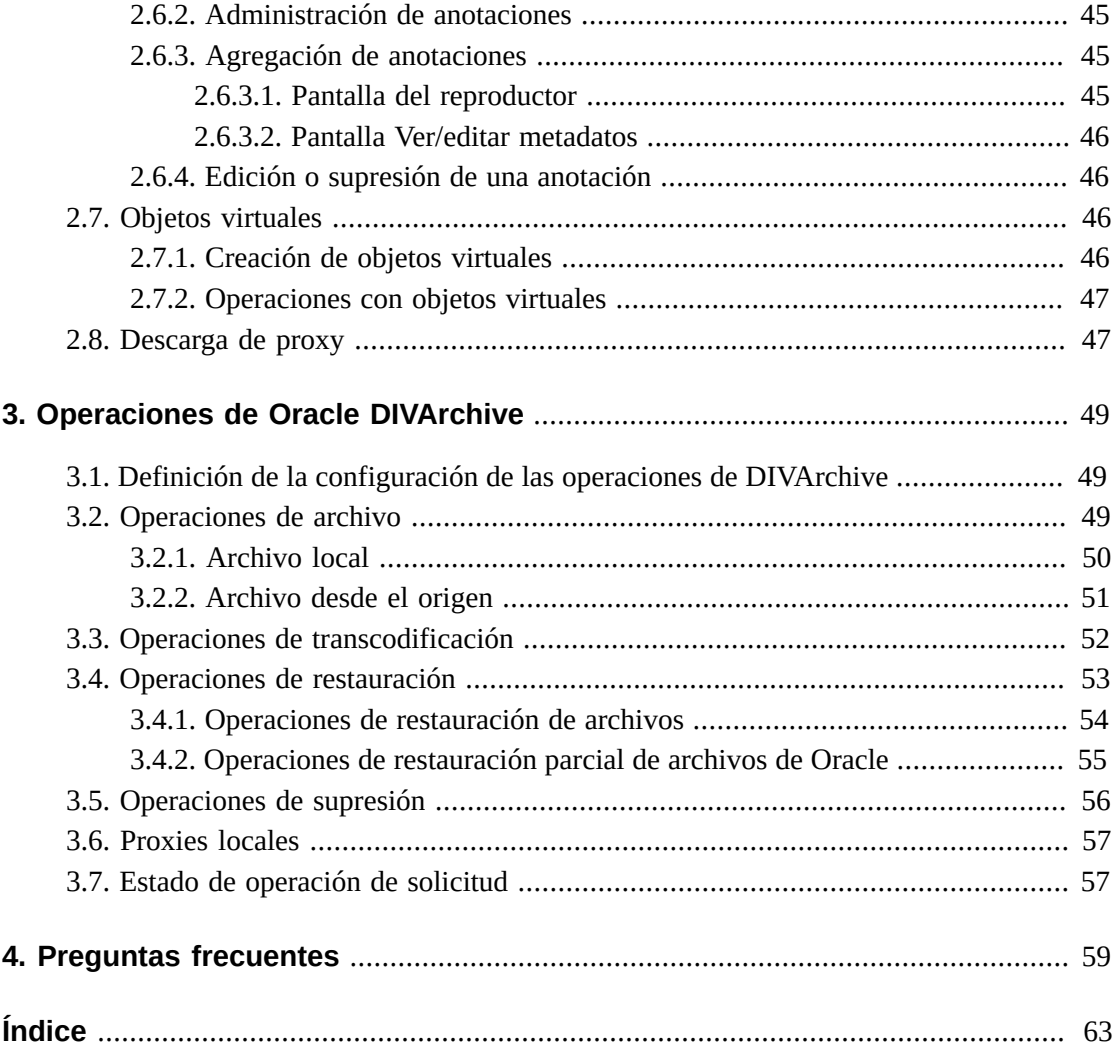

## <span id="page-6-0"></span>Prólogo

Este documento incluye instrucciones detalladas para la correcta ejecución de la versión 5.3 de Oracle DIVAdirector y proporciona una descripción básica de la funcionalidad del sistema.

### <span id="page-6-1"></span>**Público objetivo**

Este documento es una guía para los usuarios que explica las operaciones diarias del sistema Oracle DIVAdirector.

### <span id="page-6-2"></span>**Accesibilidad a la documentación**

Para obtener información sobre el compromiso de Oracle con la accesibilidad, visite el sitio web del Programa de Accesibilidad de Oracle en [http://www.oracle.com/pls/topic/](http://www.oracle.com/pls/topic/lookup?ctx=acc&id=docacc) [lookup?ctx=acc&id=docacc](http://www.oracle.com/pls/topic/lookup?ctx=acc&id=docacc).

### **Acceso a My Oracle Support**

Los clientes de Oracle que hayan contratado servicios de soporte electrónico pueden acceder a ellos mediante My Oracle Support. Para obtener información, visite [http://www.oracle](http://www.oracle.com/pls/topic/lookup?ctx=acc&id=info) [.com/pls/topic/lookup?ctx=acc&id=info](http://www.oracle.com/pls/topic/lookup?ctx=acc&id=info) o, si tiene alguna discapacidad auditiva, visite <http://www.oracle.com/pls/topic/lookup?ctx=acc&id=trs>.

### <span id="page-6-3"></span>**Documentos relacionados**

Para obtener más información, consulte las *Notas de la versión de Oracle DIVAdirector* y la *Guía del administrador de Oracle DIVAdirector*.

### <span id="page-6-4"></span>**Convenciones**

Se han utilizado las siguientes convenciones en este documento:

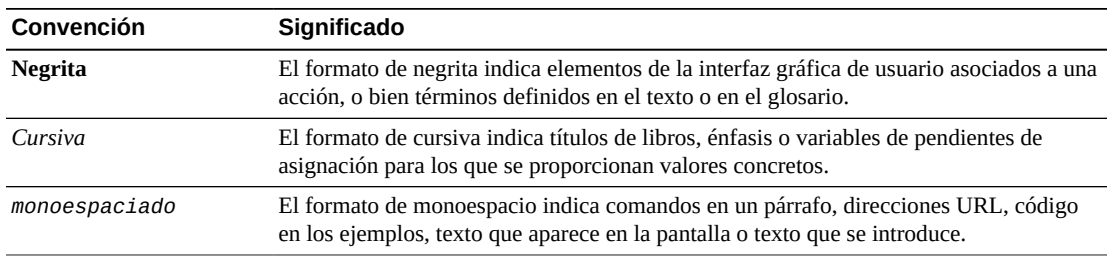

## **Capítulo 1. Introducción**

<span id="page-8-0"></span>Oracle DIVAdirector es una herramienta que se utiliza para interactuar con sistemas Oracle DIVArchive existentes. La interfaz de usuario (IU) se entrega en formato de gráficos mediante un explorador web.

### <span id="page-8-1"></span>**1.1. Visión general del sistema**

DIVAdirector proporciona un entorno con varias organizaciones, varios grupos, varios usuarios y varias tareas para los usuarios de DIVArchive. Contiene herramientas eficaces para ubicar contenido mediante la búsqueda en cualquier campo de metadatos disponible. Los usuarios pueden ver el contenido con el reproductor multimedia incorporado, y pueden encontrar los fotogramas de manera eficaz utilizando los controles del reproductor. Una vez que se encuentra el contenido, se puede programar la restauración de un video de alta resolución, se puede crear una **[lista de tomas](#page-60-0)**, y se puede enviar el contenido a una aplicación de edición o a un destino u origen de DIVArchive definido.

### <span id="page-8-2"></span>**1.2. Conceptos de la interfaz de usuario**

La pantalla de la interfaz de usuario de DIVAdirector consta de los siguientes elementos:

### **Banner**

Muestra el logotipo, un cuadro de búsqueda básica e información de inicio de sesión en la parte superior de la pantalla.

### **Menú de navegación**

Consiste en una barra de panel en el lado izquierdo de la pantalla que incluye los siguientes elementos:

### **Consultas**

Puede crear, ejecutar, ver y guardar una consulta. Las consultas pueden ser básicas (búsqueda de una sola palabra clave) o avanzadas (permite especificar en los criterios de búsqueda hasta cinco campos además de la búsqueda básica de una sola palabra clave).

### **Ubicaciones de trabajo**

Mediante las **[ubicaciones de trabajo](#page-61-0)** puede organizar varios clips de video en una sola ubicación.

#### **Lista de tomas**

Puede crear, ver y editar listas de clips de video en una lista de tomas.

### **Activos**

Muestra una lista de opciones relacionadas con las operaciones de DIVArchive.

### **Administrador**

Puede realizar tareas administrativas (menores).

### **Área de contenido principal**

El área de contenido principal es la parte principal de la pantalla. Muestra información según los elementos seleccionados en el árbol de navegación en el lado izquierdo de la pantalla.

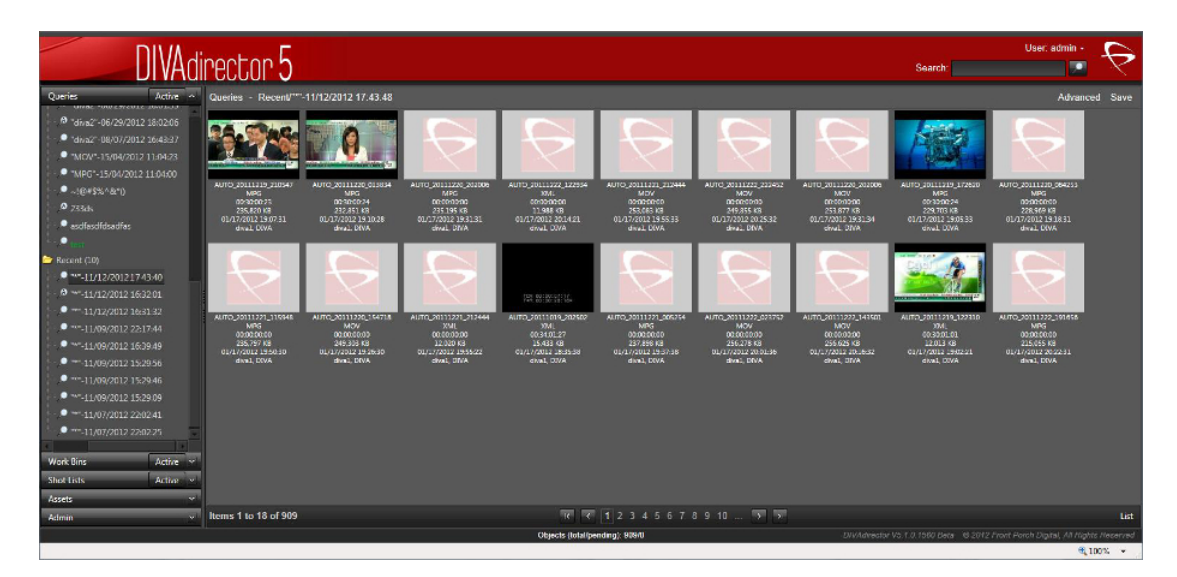

### <span id="page-9-0"></span>**1.3. Conexión a la interfaz web de DIVAdirector**

Realice el siguiente procedimiento para conectarse a DIVAdirector:

- 1. Abra el explorador web.
- 2. Introduzca la dirección web de la instalación de DIVAdirector en el campo de dirección ubicado en la parte superior del explorador.

#### **Nota:**

Por lo general, la dirección web de DIVAdirector es la dirección IP del servidor (por ejemplo, http: //192.168.15.10), no obstante, es posible que necesite incluir un número de puerto según cómo se haya configurado el sistema (por ejemplo, http://192.168.15.10:8080). Consulte al administrador del sistema para obtener la dirección IP y el número de puerto (si es necesario) correctos para establecer la conexión.

- 3. Pulse **Intro** para conectarse a la interfaz web de DIVAdirector.
- 4. Inicie sesión en DIVAdirector con el nombre de usuario y la contraseña asignados.
- 5. Ahora puede comenzar a utilizar DIVAdirector por medio de la interfaz gráfica de usuario.

## <span id="page-10-0"></span>**Capítulo 2. Funcionalidad orientada a los objetos**

En las siguientes secciones, se describe detalladamente la funcionalidad disponible en la versión 5.3 de DIVAdirector.

### <span id="page-10-1"></span>**2.1. Consultas**

Las consultas son recopilaciones de criterios de búsqueda predefinidos que se utilizan para ubicar objetos específicos (clips de video, entre otros) en DIVArchive. Las consultas se basan en una serie de condiciones en las que las columnas y los operadores de consultas se comparan con los atributos de un objeto, y solo se muestran los objetos que cumplen con esos criterios de búsqueda. Cuando se muestran los resultados de la búsqueda, aparecen ordenados por nombre de objeto (por defecto). La ordenación por defecto puede ser modificada (por el administrador del sistema) en la pantalla **Admin** (Administrador) del menú de navegación en el nodo del árbol de navegación **System/Defaults** (Sistema/Valores por defecto).

### <span id="page-10-2"></span>**2.1.1. Árbol de navegación de consultas**

Las consultas aparecen en la sección **Queries** (Consultas) del árbol de navegación. El **árbol de navegación de consultas** tiene la siguiente estructura jerárquica:

- Organización
	- Consultas públicas dentro de la organización
	- Grupo
		- › Consultas públicas dentro del grupo
		- › Usuario
			- *Consultas privadas*
			- *Consultas recientes*

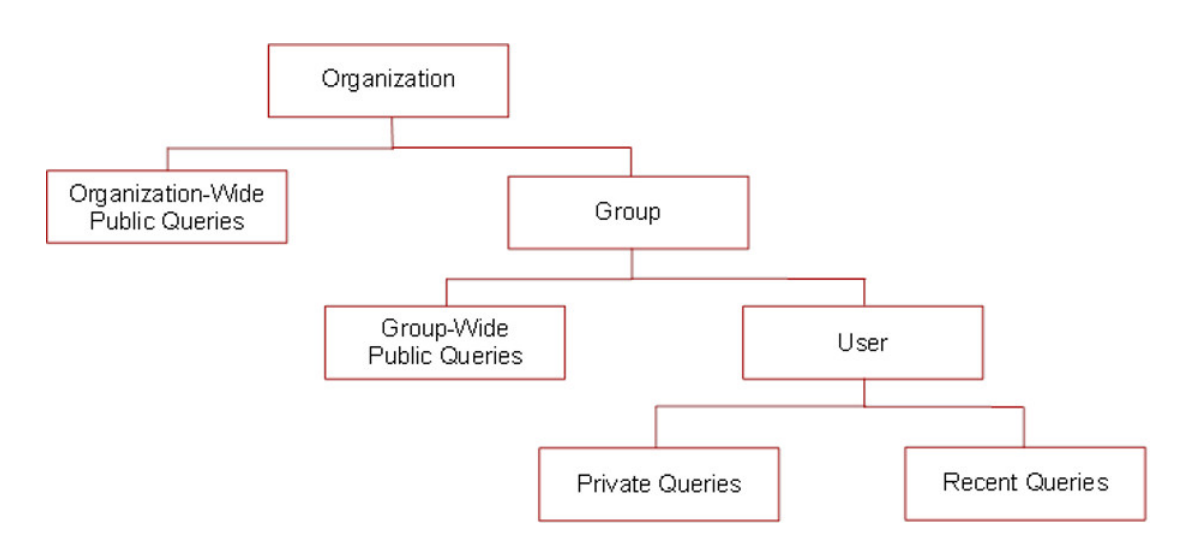

Las consultas tienen 3 niveles de acceso, y son los siguientes:

### **Privadas**

Puede crear consultas privadas que solo usted pueda ver y manipular, o que puedan ser vistas por otros usuarios según el acceso de visibilidad correspondiente. El administrador del sistema controla la visibilidad en la pantalla **Admin** (Administrador), **Groups** (Grupos), en el separador **Visibility** (Visibilidad).

#### **Públicas**

Al arrastrar una consulta privada a la carpeta **Public Queries** (Consultas públicas) puede convertir las consultas en públicas. Todos los usuarios que tienen acceso a la carpeta pública pueden visualizar y utilizar las consultas públicas. Las carpetas pueden ser públicas dentro de la organización o dentro del grupo; no obstante, el acceso a estas carpetas está controlado por permisos de visibilidad.

#### **Recientes**

Estas consultas son las más recientes y solo se muestran las de los últimos diez días.

Las consultas de la carpeta **Private Queries** (Consultas privadas) se pueden agrupar en sus propias carpetas de consultas y pueden aparecer en las consultas privadas en el mismo nivel que las consultas mismas. También se pueden anidar dentro de otras carpetas de consultas. Las organizaciones y los grupos solo podrán ver los resultados de las consultas si se le ha otorgado el permiso de visibilidad correspondiente a la organización. El derecho de acceso de visibilidad que determina si un usuario conectado puede ver a otros usuarios no es el mismo que el que permite ver las consultas de otros usuarios.

A los elementos del árbol de navegación **Queries** (Consultas) se les puede agregar un número entre paréntesis como sufijo, que indique el número de *[nodos secundarios](#page-60-1)*; por ejemplo, un nodo privado con el sufijo (4) indica que el número total de nodos secundarios es cuatro. El recuento de nodos secundarios puede estar compuesto por consultas y carpetas de consultas.

### <span id="page-12-0"></span>**2.1.2. Tipos de consulta**

DIVAdirector puede ejecutar dos tipos de consultas:

#### **Ad hoc**

Las consultas ad hoc se ejecutan una sola vez, y se ejecutan en el momento al hacer clic en **Search** (Buscar) con el criterio de búsqueda introducido en el campo *Search* (Búsqueda). Cada consulta que se ejecuta se agrega a la lista de consultas recientes que aparece en el árbol de navegación **Queries** (Consultas) en el lado izquierdo de la pantalla.

#### **Guardadas**

Estas son consultas predefinidas que se guardan en el sistema, lo cual permite a los usuarios acceder fácilmente a resultados anteriores o volver a ejecutar consultas sin tener que introducir nuevamente los criterios de búsqueda. Se puede guardar cualquier consulta, ya sea pública, privada o reciente.

### <span id="page-12-1"></span>**2.1.3. Búsqueda básica**

La búsqueda básica utiliza el motor de búsqueda de texto completo **[Postgres](#page-60-2)**'. La búsqueda de texto completo tiene algunas diferencias fundamentales de funcionamiento en comparación con la búsqueda de texto de coincidencia de cadena. Los términos de cadena de las consultas se reducen a un **[lexema](#page-60-3)** y se buscan en una tabla indexada con formato previo.

Un lexema es una unidad lingüística con significado de un idioma, que consta de una o más palabras y que se aplica a una familia de palabras relacionadas por su forma o significado.

Los lexemas son específicos de un idioma. Puede cambiar el idioma utilizado para calcular las búsquedas en la página **Admin** (Administrador), System (Sistema), **Defaults** (Valores por defecto). El recalculo del idioma en los metadatos es un procedimiento exhaustivo de la base de datos que, por lo general, requiere ocho o más horas (media) para completarse.

Cuando se ejecuta una búsqueda, se limitan los lexemas a un rango de lexemas similares para simular la búsqueda de coincidencia de texto. Las conjunciones, los pronombres y los efectores (considerados palabras vacías) no se convierten en lexemas y el buscador los ignora. Si necesita buscar una frase específica, el método recomendado es utilizar una consulta de búsqueda avanzada con la cláusula *Contiene*. Por ejemplo, en un lexema normalizado, la frase *el traje de baño de un elefante* se interpreta como tres lexemas: *elef*, *traje* y *baño*. Se normalizan los parámetros de búsqueda y todos los metadatos de texto, lo que amplía la coincidencia con los criterios similares. Por ejemplo, debido a que *poblado* y *población* tienen la misma conversión de lexema, ambos coinciden con la búsqueda de cada término. La búsqueda de texto completo es considerablemente más rápida que la búsqueda de coincidencia de cadena en juegos de datos más grandes, y tiene como resultado un motor de búsqueda mucho más rápido y flexible. Las consultas de búsqueda avanzada de metadatos hacen que la coincidencia literal sea simple.

Para crear una consulta básica, realice el siguiente procedimiento:

- 1. Introduzca el texto que quiera buscar en el campo *Search* (Búsqueda) (tiene un límite de 64 caracteres) en la parte superior derecha de la pantalla.
- 2. Haga clic en el ícono de búsqueda (una lupa que está a la derecha del campo *Search* [Búsqueda]) o pulse **Intro** para iniciar la búsqueda.
- 3. La búsqueda se ejecutará en los objetos en los que los campos de texto de metadatos contengan el texto de búsqueda introducido, o los lexemas del texto de búsqueda introducido.

La consultas de búsqueda básica se agregan a la lista **Recent Queries** (Consultas recientes) y se designan con el ícono de búsqueda al lado del nombre de consulta en el árbol de navegación **Queries** (Consultas).

### <span id="page-13-0"></span>**2.1.3.1. Compatibilidad con los operadores booleanos de búsqueda básica**

La búsqueda básica admite el uso de un operador **[booleano](#page-60-4)** AND, OR o NOT, para indicar las cláusulas entre los términos. Un espacio representa al operador AND por defecto.

El operador AND especifica que todos los términos deben existir para que haya coincidencias con el objeto. Ya que este es el comportamiento por defecto, el uso de AND es opcional.

Por ejemplo:

- La frase de búsqueda *cámara virtual* es la misma que *virtual AND cámara*.
- La frase de búsqueda *virtual NOT cámara* es la misma que *virtual AND NOT cámara*.

El operador OR especifica que uno de los términos debe existir para que haya coincidencias con el objeto. Por ejemplo, la frase de búsqueda *virtual OR cámara* buscará los metadatos que contengan la palabra *cámara* o la palabra *virtual*, o *ambas* palabras.

Las cláusulas se pueden agrupar en clusters usando comillas. Por ejemplo, la frase de búsqueda *"El espacio la última frontera" OR "Star Trek"* buscará coincidencias en cualquiera de las dos recopilaciones de términos pero que no compartan lexemas.

El operador NOT especifica que el término que le sigue a NOT no existe en los metadatos del archivo. Por ejemplo, la frase de búsqueda *NOT virtual* buscará los metadatos que no contengan la palabra *virtual*.

Es posible utilizar varios términos de búsqueda booleanos en una sola frase de búsqueda.

### <span id="page-13-1"></span>**2.1.4. Búsqueda avanzada**

Puede buscar en campos de metadatos específicos, excepto en metadatos externos y anexos binarios. Se puede buscar hasta en cinco campos de metadatos distintos (además del criterio de búsqueda en todos los campos de metadatos) utilizando el operador lógico AND en cada campo o utilizando el operador lógico OR en cada campo.

Para crear una consulta avanzada, realice el siguiente procedimiento:

1. Haga clic en **Advanced** (Avanzada) en la parte superior derecha de la pantalla. Aparecerán los criterios de búsqueda avanzada para que los seleccione.

En la parte superior de la pantalla de búsqueda avanzada hay un área con campos en los que debe introducir los términos que desea buscar para ejecutar la búsqueda básica. El resto de la pantalla se utiliza para la búsqueda avanzada.

2. Introduzca el texto de búsqueda que desee en el campo **Search** (Búsqueda) para especificar la búsqueda del texto en todos los campos de metadatos.

Es el equivalente a ejecutar una búsqueda básica si este es el único criterio especificado.

3. Haga clic en el ícono **Search** (Buscar) o pulse **Intro** para realizar una consulta.

Para definir los criterios de búsqueda avanzada en campos de metadatos específicos, realice el siguiente procedimiento:

- 1. Inmediatamente debajo de la etiqueta **Search** (Búsqueda) está la lista desplegable **Match** (Coincidencia) que le permite identificar los términos que coinciden con la consulta. Elija *ALL* (Todas) para que coincida con cada una de las condiciones (operador lógico AND) o elija *ANY* (Cualquiera) para que coincida con cualquiera de las condiciones (operador lógico OR).
- 2. A la derecha de la lista desplegable **Match** (Coincidencia) hay varias listas desplegables de **Metadata Field** (Campo de metadatos). Puede seleccionar cualquier campo de metadatos que esté disponible para su grupo u organización. Introduzca el valor para el campo de metadatos con el que quiera hacer la comparación (hasta un máximo de 64 caracteres).
- 3. La casilla de control **Not** (No) está en el medio de la pantalla. Al seleccionar la casilla de control **Not** (No) ubicada al lado de cada lista de consultas se invertirá la consulta y se mostrarán solo los objetos que *no* cumplan con las condiciones especificadas.
- 4. A la derecha de la casilla de control **Not** (No) están las listas desplegables **Operator** (Operador). Seleccione un operador booleano de la lista desplegable **Operator** (Operador).

Las opciones incluyen elementos como *Less Than* (Menor que), *Equals* (Igual que) y *Greater Than* (Mayor que). Los operadores disponibles para la columna dependen de los campos de metadatos elegidos.

- 5. Al lado de las listas de **Operator** (Operador) está el área **Search Criteria** (Criterios de búsqueda). Introduzca en los campos los términos que quiere buscar.
- 6. Justo debajo del área **Search Criteria** (Criterios de búsqueda) está la lista desplegable **QC Status** (Estado de control de calidad). Seleccione el estado del informe de control de calidad para su búsqueda.

7. Haga clic en el ícono **Search** (Buscar) o pulse **Intro** para realizar una consulta.

Las consultas de búsqueda avanzada se agregan a la lista **Recent Queries** (Consultas recientes) y se designan con el ícono de búsqueda al lado del nombre de consulta en el **Queries Navigation Tree** (Árbol de navegación de consultas). El enlace **Advanced** (Avanzada) en la pantalla de contenido principal en la parte superior derecha de la pantalla ahora aparecerá seguido de un signo de exclamación.

### <span id="page-15-0"></span>**2.1.5. Resultados de búsqueda configurables**

El número de proxies que aparecen en cada página de resultados de búsqueda se puede configurar y permite que la mayoría de los resultados de una búsqueda aparezcan en una sola página en lugar de aparecer en varias páginas (según los valores por página).

El valor por defecto es cero (ajusta los resultados a la pantalla) y el valor máximo permitido es mil. Si se introduce un valor superior a mil, el valor volverá automáticamente a mil. El administrador del sistema configura el valor límite de los resultados de búsqueda en la pantalla **Admin, System, Defaults** (Administrador, Sistema, Valores por defecto). Si el número de resultados por página no es apropiado o es demasiado alto, consulte al administrador para aumentar o disminuir el número de resultados que aparecen en la pantalla.

### <span id="page-15-1"></span>**2.1.6. Creación de una nueva carpeta de consulta**

Puede crear carpetas de consultas para organizar las consultas guardadas. Para crear una nueva carpeta de consulta, realice el siguiente procedimiento:

- 1. Haga clic con el botón derecho en el nodo **Private** (Privadas) en el árbol de navegación de consultas en donde se creará la nueva carpeta.
- 2. Seleccione la opción de menú **New Folder** (Nueva carpeta) en el menú contextual que aparecerá.
- 3. Introduzca un nombre para la nueva carpeta. Asegúrese de que el nombre que introduzca sea lo suficientemente descriptivo como para que los usuarios puedan identificar con facilidad el propósito de la consulta a partir del nombre de la carpeta.
- 4. Cuando haya finalizado, aparecerá la nueva carpeta de consulta.

### <span id="page-15-2"></span>**2.1.7. Supresión de una carpeta de consulta**

Puede suprimir una carpeta de consulta mediante el siguiente procedimiento:

- 1. Haga clic con el botón derecho sobre la carpeta que desea suprimir en la lista del árbol de navegación.
- 2. Haga clic en **Delete** (Suprimir) en el menú contextual que aparecerá.
- 3. Haga clic en **OK** (Aceptar) en el cuadro de diálogo de confirmación para continuar con la supresión, o haga clic en **Cancel** (Cancelar) para cancelar la operación y conservar la carpeta.

**Nota:**

Cuando se suprime una carpeta privada, también se suprime la copia pública correspondiente.

### <span id="page-16-0"></span>**2.1.8. Creación de una nueva consulta**

Para crear una nueva consulta, realice el siguiente procedimiento:

- 1. Haga clic con el botón derecho en el nodo **Private** (Privadas) en el árbol de navegación de consultas.
- 2. Haga clic en **New Query** (Nueva consulta) en el menú contextual que aparecerá.
- 3. Introduzca el nombre de la nueva consulta y pulse **Intro**.

### <span id="page-16-1"></span>**2.1.9. Activación de una consulta**

Una consulta activa se asigna específicamente para que se pueda acceder fácilmente a ella en cualquier momento. Para activar una consulta, realice el siguiente procedimiento:

1. Haga clic en el botón **Active** (Activar) en la parte superior del árbol de navegación **Queries** (Consultas) (a la derecha de la barra de título Queries [Consultas]).

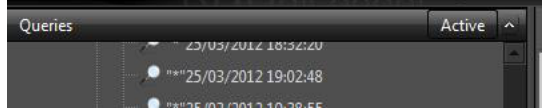

2. Haga clic con el botón derecho en la consulta que desee y, luego, haga clic en **Set Active** (Activar) en el menú contextual que aparecerá.

### <span id="page-16-2"></span>**2.1.10. Cómo hacer que una consulta sea privada**

Las consultas recientes se pueden convertir en consultas privadas. Puesto que la carpeta de consultas recientes solo contiene las últimas diez consultas más recientes, cualquier consulta que se quiera conservar debe moverse a la carpeta **Private** (Privadas); para ello, realice el siguiente procedimiento:

- 1. Abra la sección **Queries** (Consultas) del árbol de navegación en el lado izquierdo de la pantalla.
- 2. Haga clic en el signo más para ampliar el árbol de navegación **Admin** (Administrador).
- 3. Haga clic en el signo más para ampliar el árbol de navegación **Recent Queries** (Consultas recientes).
- 4. Busque y seleccione la consulta deseada, luego, arrástrela y suéltela en la carpeta **Private** (Privadas).

### <span id="page-16-3"></span>**2.1.11. Cómo hacer que una consulta sea pública**

Las consultas públicas permiten a otros usuarios del sistema ver y ejecutar la consulta. Existen dos tipos de consultas públicas:

- Dentro de la organización
- Dentro del grupo

No es posible hacer que todo un grupo de consultas sea público, solo se pueden convertir consultas individuales.

#### **Nota:**

Solo las consultas privadas pueden convertirse en consultas públicas.

El siguiente procedimiento permite crear un enlace a la consulta en la carpeta **Public** (Públicas) en el área **Queries** (Consultas). Esto hace que la consulta seleccionada se vuelva pública para el grupo.

- 1. Abra la sección **Queries** (Consultas) del árbol de navegación en el lado izquierdo de la pantalla.
- 2. Haga clic en el signo más para ampliar el árbol de navegación **Admin** (Administrador).
- 3. Haga clic en el signo más para ampliar la carpeta **Private** (Privadas) del árbol de navegación.
- 4. Arrastre y suelte la consulta deseada desde la carpeta **Private** (Privadas) hasta la carpeta **Public** (Públicas) en **Group** (Grupo).
- 5. Una vez que la suelte en la carpeta **Public** (Públicas), la nueva consulta aparecerá en la lista de **Public** (Públicas).
- 6. Para hacer que una consulta sea pública dentro de la organización (y no solo dentro del grupo) siga los pasos anteriores, pero en lugar de arrastrar y soltar la consulta en la carpeta **Public** (Públicas) dentro de **Group** (Grupo), suéltela en la carpeta **Public** (Públicas) dentro de **Organization** (Organización).

**Nota:**

Solo un usuario con permisos de administrador puede volver a convertir una consulta pública en privada. Esto se hace mediante la pantalla **Admin** (Administrador), **Public Resources** (Recursos públicos).

### <span id="page-17-0"></span>**2.1.12. Ejecución de una consulta**

Puede ejecutar cualquiera de las consultas guardadas en cualquier momento al hacer clic en el árbol de navegación **Queries** (Consultas).

Si la consulta creada y guardada contiene un campo de metadatos que el administrador luego ocultó, la próxima vez que se ejecute la consulta aparecerá un signo de exclamación en la ventana de contenido principal al lado del enlace **Advanced** (Avanzada) (en la parte superior derecha de la pantalla). Al pasar el cursor sobre el signo de exclamación, aparecerá una pista que advertirá que la búsqueda está utilizando campos ocultos.

**Nota:**

La búsqueda excluirá los campos de metadatos ocultos durante la ejecución.

### <span id="page-18-0"></span>**2.1.13. Cambio de nombre de consultas y carpetas de consulta**

Para renombrar una consulta o una carpeta de consulta, realice el siguiente procedimiento:

- 1. Abra la sección **Queries** (Consultas) del árbol de navegación en el lado izquierdo de la pantalla.
- 2. Haga clic con el botón derecho sobre la consulta o la carpeta de consulta para renombrarla.
- 3. Seleccione **Rename** (Renombrar) en el menú contextual que aparecerá.
- 4. Introduzca el nuevo nombre.
- 5. Pulse **Intro** para finalizar el proceso.

### <span id="page-18-1"></span>**2.1.14. Supresión de una consulta guardada**

Puede suprimir de manera permanente las consultas privadas guardadas. Cuando una consulta se hace pública, se agrega una copia de esta en la carpeta del árbol de navegación **Public** (Públicas) que imita la consulta en la estructura de la carpeta privada. Las consultas públicas no se pueden suprimir directamente desde la carpeta pública; sin embargo, al suprimir una consulta desde la estructura de árbol de consultas privadas que tiene una copia en la carpeta pública, la copia de la consulta en la carpeta pública también se suprimirá.

Para suprimir una consulta guardada, realice el siguiente procedimiento:

- 1. Seleccione una consulta privada para suprimir de la lista del árbol de navegación **Queries** (Consultas).
- 2. Haga clic con el botón derecho sobre la consulta y seleccione **Delete** (Suprimir) en el menú contextual que aparecerá.
- 3. Haga clic en **OK** (Aceptar) en el cuadro de diálogo de confirmación para continuar con la supresión, o haga clic en **Cancel** (Cancelar) para cancelar la operación y conservar la consulta.

**Nota:**

Cuando se suprime una consulta, no se suprimen de DIVAdirector los objetos que eran parte de ella.

### <span id="page-18-2"></span>**2.1.15. Visualización de los resultados de una consulta**

Los resultados de una consulta aparecen en el área de contenido principal de DIVAdirector en una *vista de lista* o en una *vista de cuadrícula*. Para seleccionar la vista deseada, haga clic en **List/Grid** (Lista/Cuadrícula) en la parte inferior derecha de la pantalla para cambiar de una vista a otra.

La vista de cuadrícula muestra los resultados de la búsqueda en una cuadrícula con vistas en miniatura. La vista de lista muestra los resultados de la búsqueda en una lista. En ambos casos, solo se mostrarán las columnas permitidas en los resultados de la búsqueda.

Tanto en la vista de cuadrícula como en la de lista, al pasar el cursor del mouse sobre las vistas en miniatura, aparecerá un conjunto de pequeños íconos como los del reproductor multimedia estándar que actúan como botones. Los botones tienen las siguientes funciones:

#### **Reproducción del proxy para este activo**

Este ícono es el ícono de reproducción estándar que se ve en los reproductores multimedia. Al hacer clic en el botón se reproducen los clips seleccionados en el reproductor. Solo los clips con proxies tienen esta opción disponible y son los únicos clips que se pueden reproducir. Este botón se muestra en gris para los clips que no tienen proxies asociados.

### **Edición de metadatos**

Este ícono se asemeja a un documento con la esquina superior derecha doblada y muestra los metadatos en el área de metadatos del activo.

#### **Agregación de este activo a ubicaciones de trabajo recientes**

Este ícono es un signo de más y agrega el clip seleccionado a una ubicación de trabajo en la carpeta **Recent Work Bins** (Ubicaciones de trabajo recientes) del administrador.

#### **Creación de una lista de tomas para este activo**

Este ícono está representado por dos flechas enfrentadas y crea una *lista de tomas* para el clip seleccionado al agregarlo a la lista de tomas en la carpeta **Recent Shot Lists** (Listas de tomas recientes).

#### **Restauración de DIVArchive**

Este ícono es una flecha curva (similar al ícono de refrescamiento) y permite restaurar la versión de alta resolución del clip de video desde el sistema DIVArchive. Este ícono no estará disponible (se mostrará en gris) para los objetos virtuales.

#### **Supresión de DIVArchive**

Este ícono es la X estándar (que representa la función de suprimir) y elimina el archivo en DIVArchive. Los metadatos y el proxy del clip no se suprimirán inmediatamente de DIVAdirector hasta el próximo ciclo de sincronización entre DIVAdirector y DIVArchive. La supresión de un **[activo virtual](#page-60-5)** simplemente suprime el proxy del sistema.

#### **Pista**

Este cuadro de diálogo aparece cuando se pasa el cursor del mouse sobre un clip y aparece una pista. El administrador del sistema puede configurar la información de la pista en la pantalla **Admin/Metadata** (Administrador/Metadatos).

Las acciones mencionadas anteriormente se pueden ejecutar en más de un clip a la vez seleccionando varios clips. Se pueden agregar clips individuales a la selección actual manteniendo pulsada la tecla **CTRL** y haciendo clic con el botón izquierdo del mouse en cada clip adicional. Para seleccionar un grupo de clips se debe mantener pulsada la tecla **SHIFT** y hacer clic en el primer clip del grupo y, luego, en el último (de esta manera, se incluirán todos los clips que estén entre el primer clip y el último clip seleccionados).

Al hacer clic con el botón derecho en una vista en miniatura, o en una selección de vistas en miniatura, aparece un menú contextual que ofrece todas las funcionalidades de los íconos pequeños (mencionados anteriormente) además de las siguientes opciones:

#### **Reproducción en una nueva ventana**

Reproduce los proxies seleccionados en una nueva ventana.

#### **ADVERTENCIA:**

**Esta opción puede tener un gran impacto en la memoria y en el rendimiento del equipo del cliente, en particular cuando se reproducen grandes cantidades de proxies al mismo tiempo en sus propias ventanas independientes.**

#### **Agregación a una ubicación de trabajo**

Agrega los clips seleccionados en una nueva ubicación de trabajo o en una ubicación de trabajo activa.

#### **Agregación a la lista de tomas**

Agrega los clips seleccionados a una nueva lista de tomas o a una lista de tomas activa.

#### **Exportación de metadatos**

Permite exportar los metadatos en archivos con formato CSV o XML.

### <span id="page-20-0"></span>**2.1.16. Visualización del contenido de una consulta**

Para ver el contenido de una consulta debe pasar el cursor sobre la consulta en el árbol de navegación **Queries** (Consultas) en el lado izquierdo de la pantalla para mostrar una pista. También puede hacer clic en la consulta para ver las condiciones individuales que se utilizaron para realizar la consulta.

- Un ícono de una lupa indica que la consulta es básica.
- <span id="page-20-1"></span>• Un ícono de una lupa con la letra **A** sobre ella indica que la consulta es avanzada.

### **2.1.17. Reproducción de un proxy para un clip de video**

Solo se puede reproducir un video cuando hay un proxy registrado en DIVAdirector. La versión del clip que se visualiza en el área del reproductor es una versión de menor resolución que está almacenada en DIVArchive. El clip que se visualiza tiene el mismo contenido, la misma velocidad de fotogramas, la misma duración y el mismo código de tiempo que el objeto en DIVArchive, lo único que cambia es la resolución.

Para que funcione la reproducción, el cliente debe tener instalado en su PC lo siguiente:

- Microsoft Silverlight 5 para la reproducción de Windows Media y archivos MP4.
- Apple QuickTime Player para reproducir archivos MOV de QuickTime.

#### **Nota:**

Ya no se admite la reproducción de clips WMV y MOV en Google Chrome debido al fin de vida de NPAPI en este explorador.

Los siguientes controles están ubicados a lo largo de la parte inferior del área de reproducción:

### **Silenciar**

El botón de **silenciar** está en la parte inferior derecha del reproductor y tiene la imagen de un altavoz. Permite silenciar el audio cuando se hace clic sobre él.

#### **Control de volumen**

El control de **volumen** está en la parte inferior derecha del reproductor y permite ajustar el volumen del proxy que se está reproduciendo.

#### **Rebobinar**

El botón de **rebobinar** está en la parte inferior izquierda del reproductor y es una flecha doble que apunta hacia la izquierda. Si hace clic en este botón, el clip retrocederá 4 veces más rápido, a menos que vuelva a pulsar el botón de **rebobinar**, en cuyo caso retrocederá 8 veces más rápido.

#### **Fotograma anterior**

El botón de **fotograma anterior** está en la parte inferior izquierda del reproductor y es una flecha que apunta hacia la izquierda con una barra vertical a la derecha de la flecha. Cuando se hace clic en este botón, se salta al fotograma anterior del proxy, lo que permite ver el proxy fotograma por fotograma.

#### **Detener**

El botón de **detener** está en la parte inferior izquierda del reproductor y es un cuadrado. Detiene la reproducción del proxy.

#### **Pausar**

El botón de **pausar** está en la parte inferior izquierda del reproductor y es una línea vertical doble. Pausa la operación de reproducción actual. Este es un botón de alternancia que alterna entre la *reproducción* y la *pausa*. Cuando se pausa un clip, este botón muestra el ícono de **reproducir**.

#### **Reproducir**

El botón de **reproducir** está en la parte inferior izquierda del reproductor y es una sola flecha que apunta hacia la derecha. Reproduce el proxy cuando se hace clic sobre él. Este es un botón de alternancia que alterna entre la *reproducción* y la *pausa*. Cuando se está reproduciendo un clip, este botón muestra el ícono de **pausa**.

#### **Fotograma siguiente**

El botón de **fotograma siguiente** está en la parte inferior izquierda del reproductor y es una flecha que apunta hacia la derecha con una barra vertical a su izquierda. Cuando se hace clic en este botón, se salta al fotograma siguiente del proxy, lo que permite ver el proxy fotograma por fotograma.

#### **Avance rápido**

El botón de **avance rápido** está en la parte inferior izquierda del reproductor y es una flecha doble que apunta hacia la derecha. Adelanta rápidamente el proxy. El proxy se reproducirá 4 veces más rápido, a menos que vuelva a pulsar el botón de **avance rápido**, en cuyo caso se reproducirá 8 veces más rápido.

#### **Modo de reproducción sin repetición**

El botón de modo de reproducción **sin repetición** es una línea horizontal con una flecha que apunta hacia la derecha. Reproduce el clip desde el principio hasta el final sin repetición. Este es un botón de alternancia triple que alterna entre los modos de

reproducción *sin repetición*, *con repetición entre marcadores* y *con repetición de todos los segmentos*.

#### **Modo de reproducción con repetición entre marcadores**

El botón de modo de reproducción **con repetición entre marcadores** tiene dos líneas verticales con una flecha circular en el medio de ambas líneas. Reproduce el clip entre los marcadores designados y los repite continuamente.

#### **Modo de reproducción con repetición de todos los segmentos**

El botón de modo de reproducción **con repetición de todos los segmentos** tiene dos líneas verticales en la parte superior (que representan los segmentos) con una flecha circular que atraviesa la líneas. Reproduce cada segmento seleccionado de manera continua en el orden en el que aparecen en la lista de segmentos. Este botón solo está disponible en el editor de listas de tomas.

### <span id="page-22-0"></span>**2.1.17.1. Vistas de control del reproductor de proxy**

Todos los proxies que se almacenan en DIVAdirector están controlados por el servidor web de DIVAdirector y pueden utilizar archivos de Windows Media (WMV) o Apple QuickTime (MOV), o con el formato genérico H.264 (MP4).

### <span id="page-22-1"></span>**2.1.18. Edición de metadatos para un objeto**

Puede editar las vistas en miniatura de los fotogramas clave y los metadatos de los clips si el administrador del sistema permite el acceso a esta funcionalidad. El administrador del sistema asigna cada tipo de campo en la pantalla **Admin** (Administrador), **Metadata** (Metadatos), y los roles de cada grupo se configuran en la pantalla **Admin** (Administrador), **Groups** (Grupos), en el separador **Permissions (Metadata)** (Permisos [metadatos]).

### <span id="page-22-2"></span>**2.2. Carpetas de entrega**

Las carpetas de entrega se utilizan para gestionar grandes cantidades de importaciones o transacciones de datos, cuya ejecución manual resultaría poco práctica. En la versión 5.3 de DIVAdirector inicial, las carpetas de entrega de metadatos solo estaban disponibles por medio de la interfaz de usuario. Otras carpetas de entrega mantienen su facilidad de uso y configuración de versiones de software anteriores. Las carpetas de entrega se comparten dentro de un grupo y solo se pueden modificar o ejecutar metadatos o tareas según los permisos configurados del grupo.

#### **Nota:**

Las carpetas de entrega de proxy siguen funcionando en esta versión de DIVAdirector. Oracle recomienda utilizar el nuevo servicio de transcodificación para la generación de proxy, en lugar de las carpetas de entrega de proxy.

Las carpetas de entrega tienen dos componentes principales: el supervisor de carpetas y la interfaz de usuario (IU). El supervisor de carpetas inspecciona un directorio configurado

en el servidor de DIVAdirector y procesa automáticamente los archivos con una extensión específica. La interfaz de usuario proporciona un medio para cargar uno o más archivos para procesarlos desde un sistema local hasta una carpeta de entrega del servidor.

**Nota:**

Una carpeta de entrega creada recientemente se puede utilizar inmediatamente por medio de la interfaz de usuario de cada miembro del grupo, pero el administrador deberá reiniciar el servicio de anotación y de carpetas de entrega de DIVAdirector para que el supervisor de carpetas comience a supervisar activamente esta nueva carpeta.

### <span id="page-23-0"></span>**2.2.1. Navegación en las carpetas de entrega**

El árbol de navegación **Dropfolders** (Carpetas de entrega) contiene dos nodos, uno para configuración y otro que muestra cada carpeta de entrega disponible. Cada carpeta de entrega del árbol se enlaza a la página de carga de la carpeta de entrega respectiva.

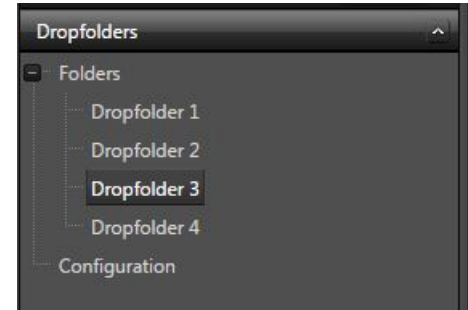

### <span id="page-23-1"></span>**2.2.2. Explorador de carpetas de entrega**

Cuando se hace clic en la carpeta de entrega deseada en el árbol de navegación **Dropfolders** (Carpetas de entrega) se abre **Drop Folder Explorer** (Explorador de carpetas de entrega). El explorador de carpetas de entrega proporciona un medio para realizar cargas en una carpeta de entrega particular y supervisar el procesamiento de esta. Cada archivo procesado produce una entrada de log que refleja el estado general de la importación y proporciona un archivo log legible para el usuario que se puede descargar. El explorador permite arrastrar y soltar, y tiene un selector de archivos al que se puede acceder por medio del botón **Add Files** (Agregar archivos) ubicado en el lado izquierdo, cerca del centro de la pantalla. Una vez que haya seleccionado todos los archivos, haga clic en **Start Upload** (Iniciar carga) (al lado del botón **Add Files** [Agregar archivos]) para iniciar el procesamiento de cada archivo.

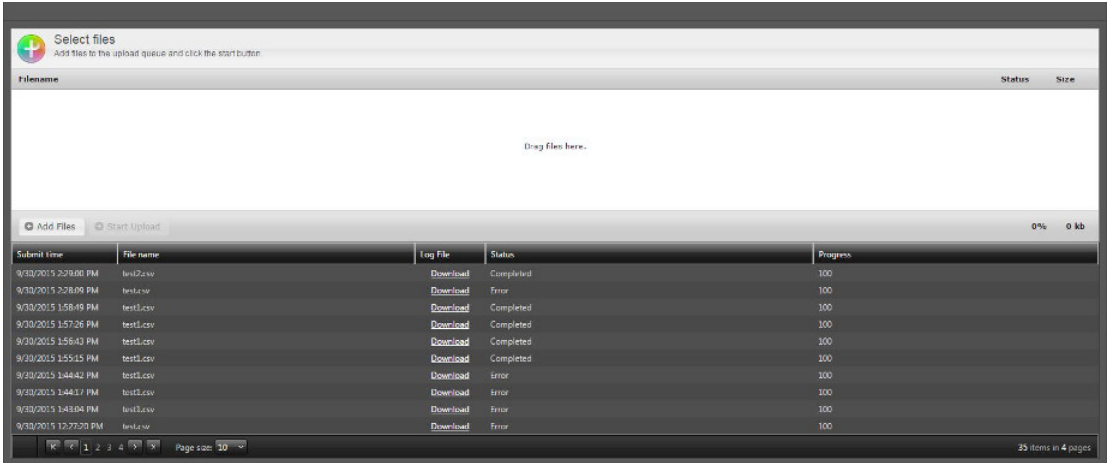

### <span id="page-24-0"></span>**2.2.3. Configuración de carpetas de entrega**

Cualquier usuario de un grupo determinado puede crear una carpeta de entrega sobre la marcha, importar la configuración anterior, o exportar una configuración existente desde la pantalla **Drop Folder Configuration** (Configuración de carpetas de entrega). Cada carpeta de entrega ejecuta una acción específica, lo que requiere valores de configuración específicos que se ajusten al tipo de acción. Para obtener más información sobre la configuración de todos los tipos de carpetas de entrega además de las de metadatos, consulte la *Guía del administrador de Oracle DIVAdirector*.

### <span id="page-24-1"></span>**2.2.4. Configuración de carpetas de entrega de metadatos**

En esta sección, se describe cómo configurar las carpetas de entrega de metadatos. Cuando se hace clic en el nodo **Configuration** (Configuración) en el árbol de navegación **Dropfolders** (Carpetas de entrega) se abre la pantalla **Dropfolders Configuration** (Configuración de carpetas de entrega).

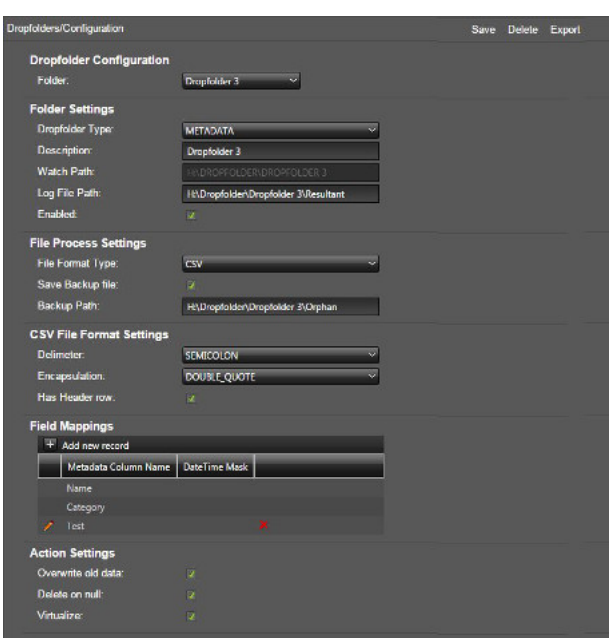

Las siguientes opciones de carpetas de entrega de metadatos se configuran en la pantalla Dropfolders Configuration (Configuración de carpetas de entrega):

• Opciones del menú (en la parte superior derecha de la pantalla)

### **Save (Guardar)**

Al hacer clic en esta opción de menú se guarda la configuración seleccionada actualmente.

#### **Import (Importar)**

Una petición de datos del selector de archivos iniciará el proceso de importación de la configuración de las carpetas de entrega. Se admiten tanto la configuración de carpetas de entrega con formato XML heredado como la configuración nueva. Una vez que se haya importado la configuración, se debe identificar la opción *Watch Path* (Ruta de observación) y cualquier otro valor de configuración necesario antes de guardar. No se importarán aquellas opciones a las que el grupo actual no tenga acceso. Por ejemplo, no puede importar campos de metadatos si su grupo no tiene permiso para editarlos.

#### **Delete (Suprimir)**

Al hacer clic en esta opción de menú se suprime la configuración seleccionada actualmente. Después de suprimir cualquier configuración activa, el administrador del sistema debe reiniciar los servicios de anotación y de carpetas de entrega de DIVAdirector.

### **Export (Exportar)**

Al hacer clic en esta opción de menú se exporta y se descarga la configuración actual de las carpetas de entrega en formato XML.

- Opciones de configuración de carpetas de entrega de metadatos
	- Folder Settings (Configuración de carpeta): se requieren todas estas opciones.

### **Drop Folder Type (Tipo de carpeta de entrega)**

El tipo de carpeta de entrega indica cuáles son las opciones de configuración disponibles. El tipo *METADATA* (Metadatos) es el único que está disponible actualmente.

#### **Description (Descripción)**

Cuando se exporte la carpeta de entrega, se reflejará este título en el navegador junto con el nombre del archivo de exportación.

#### **Watch Path (Ruta de observación)**

Esta es la ruta de acceso completa que utiliza el supervisor de carpetas de entrega para buscar los nuevos archivos para procesar. Una vez que la carpeta de entrega se configuró y se guardó, la ruta de observación no se puede modificar.

#### **Log File Path (Ruta de archivo log)**

Esta es la ruta de acceso completa donde el servidor de DIVAdirector contiene los archivos log individuales para cada intento de procesamiento de archivos.

#### **Enabled (Activada)**

Al seleccionar esta casilla de control se activa la carpeta de entrega configurada. Al anular la selección de esta casilla de control se desactiva la configuración.

◦ File Process Settings (Configuración de procesamiento de archivos)

### **File Format Type (Tipo de formato de archivo)**

El valor introducido en este campo define el formato de archivo que espera recibir la carpeta de entrega. Los siguientes valores son válidos para las carpetas de entrega de metadatos:

**CSV**: al seleccionar este valor aparecen las opciones de configuración necesarias para definir el esquema (ver detalles más abajo).

**XML**: puede introducir metadatos con formato XML siempre que siga las directrices de formato de XML (ver detalles más abajo).

**JSON**: este formato no se implementa actualmente.

#### **Save Backup File (Guardar archivo de copia de seguridad)**

Al seleccionar la casilla de control de esta opción, se guardará una copia del archivo introducido en caso de que se detecten errores durante el procesamiento. El archivo de copia de seguridad solo se guarda si lo procesa el supervisor de carpetas de entrega. Nunca se realiza una copia de seguridad en el servidor de las cargas desde una página del explorador de carpetas de entrega.

#### **Backup Path (Ruta de acceso de copia de la seguridad)**

Esta es la ruta de acceso completa del servidor donde se crean las copias de seguridad en caso de que ocurra un error durante el procesamiento. Este campo es necesario si se selecciona la casilla de control (se activa la opción) *Save Backup* **File** (Guardar archivo de copia de seguridad).

◦ Action Settings (Configuración de acciones)

### **Overwrite Old Data (Sobrescribir datos antiguos)**

Esta opción sobrescribe metadatos existentes si un objeto ya tiene metadatos definidos en el campo especificado.

### **Delete On Null (Suprimir si nulo)**

Esta opción elimina los metadatos especificados de un objeto si se analiza un valor vacío en el archivo procesado.

#### **Virtualize (Virtualizar)**

Esta opción crea objetos virtuales si se agregan metadatos a un objeto que no existe actualmente en el archivo.

◦ CSV File Format Settings (Configuración de formato de archivo CSV)

#### **Delimiter (Delimitador)**

La importación de archivos CVS admite el uso de uno de estos tres caracteres de delimitación: coma, punto y coma o tabulación.

#### **Encapsulation (Encapsulación)**

Un carácter de encapsulación permite el uso de un carácter de delimitación dentro del valor de los metadatos. Actualmente los únicos caracteres de encapsulación que se admiten son las comillas. Si en los metadatos importados hay un carácter de encapsulación, se debe identificar mediante un carácter de barra invertida.

### **Has Header Row (Tiene fila de cabecera)**

Si esta casilla de control está seleccionada, significa que el archivo CSV tiene una cabecera de línea en la parte superior del archivo que el analizador debe ignorar.

◦ Field Mapping (Asignación de campos) (específico de CSV)

La asignación de campos permite identificar el orden de las columnas definidas en el archivo CVS. Las asignaciones definidas se pueden reordenar al arrastrar y soltar los campos en la ubicación deseada. Los campos **Name** (Nombre) y **Category** (Categoría) están predefinidos porque son necesarios para todas las importaciones de CSV. Es posible agregar nuevos campos haciendo clic en el botón **+ Add new record** (+ Agregar nuevo registro). Esto muestra el cuadro de diálogo **Field Mappings** (Asignación de campos).

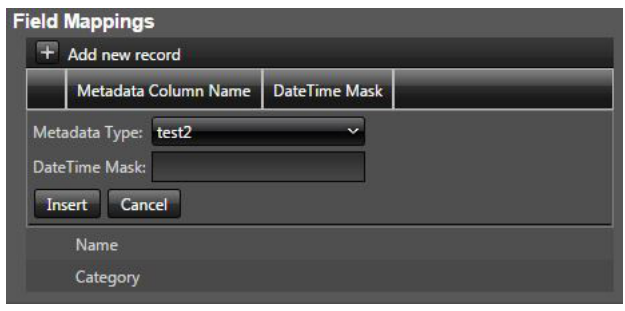

La lista *Metadata Type* (Tipo de metadatos) solo incluirá los campos que no hayan sido agregados a la carpeta de entrega y los tipos de metadatos a los que el grupo tenga acceso. El campo *DateTime Mask* (Máscara de fecha/hora) se puede definir para metadatos de fecha o de hora; sin embargo, si no se especifica ninguna máscara, se

utilizará un formato genérico. Los campos se pueden editar o suprimir en cualquier momento mediante el ícono del lápiz o el de la X respectivamente.

En el siguiente ejemplo se muestra el formato XML necesario:

<XML Import><Category object\_category="some category"><Object object\_name="some object name1"><metadata1>data</metadata1><metadata2 dt\_mask="some date time mask">date</metadata2></Object><Object object\_name="some object name2"><metadata1>data</metadata1><metadata2 dt\_mask="some date time mask">date</metadata2></Object></Category>(More Categories Can Be Defined Here)</XML Import>

### <span id="page-28-0"></span>**2.3. Ubicaciones de trabajo**

Las **[ubicaciones de trabajo](#page-61-0)** son áreas de trabajo que se utilizan para organizar objetos en una sola ubicación. El árbol de navegación de ubicaciones de trabajo está en el lado izquierdo de la pantalla y está organizado de manera similar al árbol de navegación de consultas. Todo lo que se describe en la sección [Sección 2.1.1, "Árbol de navegación de consultas"](#page-10-2) de este libro también se aplica a las ubicaciones de trabajo.

### <span id="page-28-1"></span>**2.3.1. Visualización de ubicaciones de trabajo existentes**

Realice el siguiente procedimiento para visualizar los clips disponibles en una ubicación de trabajo determinada, incluidas las áreas **Public** (Públicas) y **Recent Work Bins** (Ubicaciones de trabajo recientes):

- 1. En el árbol de navegación de ubicaciones de trabajo, haga clic en el nombre de la ubicación de trabajo deseada para ver los clips que contiene.
- 2. La ventana principal se refrescará y mostrará los clips incluidos en la ubicación de trabajo seleccionada.

### <span id="page-28-2"></span>**2.3.2. Creación de una nueva carpeta de ubicación de trabajo**

Puede organizar el área de trabajo mediante la agrupación de las ubicaciones de trabajo. Las carpetas se pueden anidar dentro de otras carpetas para crear una estructura jerárquica. Para crear una nueva carpeta de ubicación de trabajo realice el siguiente procedimiento:

1. Haga clic con el botón derecho en la carpeta existente (donde se creará la nueva carpeta) en el árbol de navegación de ubicaciones de trabajo y seleccione **New Folder** (Nueva carpeta) en el menú contextual que aparecerá.

```
Nota:
```
No es posible crear un grupo en la carpeta **Public** (Públicas) en la jerarquía **Work Bin** (Ubicación de trabajo).

2. Introduzca un nombre de carpeta para la nueva carpeta y pulse **Intro**.

3. La nueva carpeta de ubicación de trabajo aparecerá debajo de la carpeta seleccionada en un principio.

### <span id="page-29-0"></span>**2.3.3. Supresión de una carpeta de ubicación de trabajo**

Puede suprimir una carpeta de ubicación de trabajo mediante el siguiente procedimiento:

- 1. Haga clic con el botón derecho en la carpeta que desea suprimir en la lista del árbol de navegación de ubicaciones de trabajo y seleccione **Delete** (Suprimir) en el menú contextual que aparecerá.
- 2. Haga clic en **OK** (Aceptar) en el cuadro de diálogo de confirmación para continuar con la supresión o haga clic en **Cancel** (Cancelar) para cancelar la acción y conservar la carpeta.

```
Nota:
```
Cuando se suprime una carpeta privada, su copia pública también se suprimirá.

### <span id="page-29-1"></span>**2.3.4. Creación de una nueva ubicación de trabajo**

Puede crear nuevas ubicaciones de trabajo. Esto le permitirá organizar y manipular objetos de manera más eficiente Para crear una nueva ubicación de trabajo realice el siguiente procedimiento:

- 1. Haga clic con el botón derecho en la carpeta deseada (donde se creará la nueva ubicación de trabajo) en la lista del árbol de navegación **Work Bins** (Ubicaciones de trabajo) y seleccione **New Work Bin** (Nueva ubicación de trabajo) en el menú contextual que aparecerá.
- 2. Introduzca el nombre de la nueva ubicación de trabajo y pulse **Intro**.
- 3. La nueva ubicación de trabajo aparecerá en la pantalla **Work Bins** (Ubicaciones de trabajo) en el grupo seleccionado en el cual se creó la ubicación de trabajo.

### <span id="page-29-2"></span>**2.3.5. Cómo hacer que una ubicación de trabajo sea pública**

Puede hacer que las ubicaciones de trabajo sean públicas y permitir que otros usuarios las vean. Existen dos tipos de ubicaciones de trabajo públicas:

- Dentro de la organización
- Dentro del grupo

Solo las ubicaciones de trabajo individuales se pueden hacer públicas. No es posible hacer público un grupo entero de ubicaciones de trabajo.

**Nota:**

Solo las ubicaciones de trabajo privadas se pueden hacer públicas.

Esta operación crea un enlace con la ubicación de trabajo en **Public Group** (Grupo público) en la pantalla **Work Bins** (Ubicaciones de trabajo). Para convertir una ubicación de trabajo privada en pública realice el siguiente procedimiento:

- 1. Arrastre la ubicación de trabajo de la lista del árbol de navegación **Private** (Privadas) y suéltela en la carpeta **Public** (Públicas) dentro del grupo apropiado.
- 2. Una vez que la suelte en la carpeta **Public** (Públicas), la nueva ubicación de trabajo aparecerá en la lista **Public** (Públicas).
- 3. Siga los pasos anteriores para hacer que una ubicación de trabajo sea pública dentro de la organización. La diferencia es que en lugar de arrastrar la ubicación de trabajo y soltarla en la carpeta **Public** (Públicas) en Group (Grupo), debe soltarla en **Organization** (Organización).

**Nota:**

Solo el administrador del sistema puede hacer que una ubicación de trabajo pública vuelva a ser privada. Esto se hace mediante la pantalla **Admin** (Administrador), **Public Resources** (Recursos públicos).

### <span id="page-30-0"></span>**2.3.6. Supresión de una ubicación de trabajo**

Puede suprimir de manera permanente las ubicaciones de trabajo. Solo las ubicaciones de trabajo privadas se pueden suprimir directamente. Cuando una ubicación de trabajo se hace pública, se agrega una copia de esta en la carpeta del árbol de navegación **Public** (Públicas) que imita la ubicación de trabajo en la estructura de la carpeta privada. La ubicaciones de trabajo públicas no se pueden suprimir directamente desde la carpeta Public (Públicas); no obstante, al suprimir una ubicación de trabajo desde la estructura del árbol de navegación **Private** (Privadas) que tenga una copia en una carpeta Public (Públicas), esa copia de la ubicación de trabajo en la carpeta Public (Públicas) también se suprimirá. Para suprimir de manera permanente una ubicación de trabajo realice el siguiente procedimiento:

- 1. Seleccione la ubicación de trabajo privada que desee suprimir en la lista del árbol de navegación de ubicaciones de trabajo.
- 2. Haga clic con el botón derecho sobre la ubicación de trabajo y seleccione **Delete** (Suprimir) en el menú contextual que aparecerá.
- 3. Haga clic en **OK** (Aceptar) en el cuadro de diálogo de confirmación para continuar con la supresión o haga clic en **Cancel** (Cancelar) para cancelar la operación y conservar la ubicación de trabajo.

**Nota:**

Cuando se suprime una ubicación de trabajo, no se suprimen de DIVAdirector los clips que eran parte de esta.

### <span id="page-31-0"></span>**2.3.7. Trabajo con clips de video dentro de una ubicación de trabajo**

El contenido de una ubicación de trabajo se puede visualizar en la *vista de lista* o en la *vista de cuadrícula*. Para seleccionar la vista deseada, haga clic en **List/Grid** (Lista/Cuadrícula) en la parte inferior derecha de la pantalla para cambiar de una vista a otra. En la vista de lista, las columnas de metadatos en el área de contenido principal son siempre las mismas que en los resultados de las consultas y se configuran por grupo en la pantalla **Admin** (Administrador), **Groups** (Grupos).

La vista de cuadrícula muestra los resultados de la búsqueda en una cuadrícula con vistas en miniatura. La vista de lista muestra los resultados de la búsqueda en una lista. En ambos casos, solo se mostrarán las columnas permitidas en los resultados de la búsqueda.

Tanto en la vista de cuadrícula como en la de lista, al pasar el cursor del mouse sobre las vistas en miniatura, aparecerá un conjunto de pequeños íconos que actúan como botones. Los botones tienen las siguientes funciones:

#### **Reproducción del proxy para este activo**

Este ícono es el ícono del botón de reproducir estándar (una flecha que apunta hacia la derecha) y reproduce los objetos seleccionados en la pantalla del reproductor. Solo los clips con proxies tienen esta opción disponible y son los únicos que se pueden reproducir. Este ícono se muestra en gris para los clips que no tienen proxies asociados.

#### **Edición de metadatos**

Este ícono se asemeja a un documento con la esquina superior derecha doblada y muestra los metadatos de los clips en el área de metadatos del objeto. Los metadatos se pueden editar.

#### **Eliminación desde ubicación de trabajo**

Este ícono es una barra rectangular horizontal que suprime los clips seleccionados de la ubicación de trabajo actual. Esta operación solo elimina el clip de la ubicación de trabajo, no suprime el clip.

#### **Creación de una lista de tomas para este activo**

Este ícono está representado por dos flechas enfrentadas y crea una lista de tomas para el clip seleccionado al agregarlo a una lista de tomas en la carpeta **Recent Shot Lists** (Listas de tomas recientes).

#### **Restauración de DIVArchive**

Este ícono es una flecha curva (similar al ícono de refrescamiento) y le permite al usuario restaurar la versión de alta resolución del clip desde el sistema DIVArchive. Este ícono no estará disponible (se mostrará en gris) para un **[activo virtual](#page-60-5)**.

#### **Supresión de DIVArchive**

Este ícono es la X estándar (que representa la función de suprimir) y elimina el clip en DIVArchive. Los metadatos y el proxy del clip no se suprimirán inmediatamente de DIVAdirector hasta el próximo ciclo de sincronización entre DIVAdirector y DIVArchive. Los objetos virtuales simplemente suprimen el proxy del sistema DIVAdirector.

### **Pista**

La pista aparece cuando se pasa el cursor del mouse sobre un clip de video. El administrador del sistema puede configurar la información de la pista en la pantalla **Admin/Metadata** (Administrador/Metadatos).

Las acciones mencionadas anteriormente se pueden ejecutar en más de un clip a la vez seleccionando varios clips. Se pueden agregar clips individuales a la selección actual manteniendo pulsada la tecla **CTRL** y haciendo clic con el botón izquierdo del mouse en cada clip adicional. Para seleccionar un grupo de clips se debe mantener pulsada la tecla **SHIFT** y hacer clic en el primer clip del grupo y, luego, en el último (de esta manera, se incluirán todos los clips que estén entre el primer clip y el último clip seleccionados).

Al hacer clic con el botón derecho en una vista en miniatura, o en una selección de vistas en miniatura, aparece un menú contextual que proporciona todas las funcionalidades de los íconos pequeños (mencionados anteriormente) además de las siguientes opciones:

#### **Reproducción en una nueva ventana**

Permite que los proxies seleccionados se reproduzcan en una nueva ventana.

#### **ADVERTENCIA:**

**Esta opción puede tener un gran impacto en la memoria y en el rendimiento de la máquina del cliente, en particular cuando se reproducen grandes cantidades de proxies al mismo tiempo en sus propias ventanas independientes.**

#### **Agregación a una ubicación de trabajo**

Permite agregar los clips seleccionados a una nueva ubicación de trabajo o a una ubicación de trabajo activa.

#### **Agregación a la lista de tomas**

Permite agregar los clips seleccionados a una nueva lista de tomas o a una lista de tomas activa.

#### **Exportación de metadatos**

Permite exportar los metadatos en archivos con formato CSV o XML.

### <span id="page-32-1"></span><span id="page-32-0"></span>**2.4. Listas de tomas**

Las listas de tomas se utilizan para gestionar y manipular segmentos de clips de video de manera que se puedan restaurar parcialmente en DIVArchive. También proporcionan un **[archivo EDL](#page-60-6)** exportado para utilizar con Final Cut Pro de Apple y Avid.

### **2.4.1. Árbol de navegación de listas de tomas**

Las listas de tomas aparecen en el árbol de navegación **Shot Lists** (Listas de tomas). El árbol de navegación de las listas de tomas tiene la siguiente estructura jerárquica:

• Organización

- Listas de tomas públicas dentro de la organización
- Grupo
	- › Listas de tomas públicas dentro del grupo
	- › Usuario
		- *Listas de tomas privadas*
		- Proxies y segmentos
		- *Listas de tomas recientes*
		- Proxies y segmentos

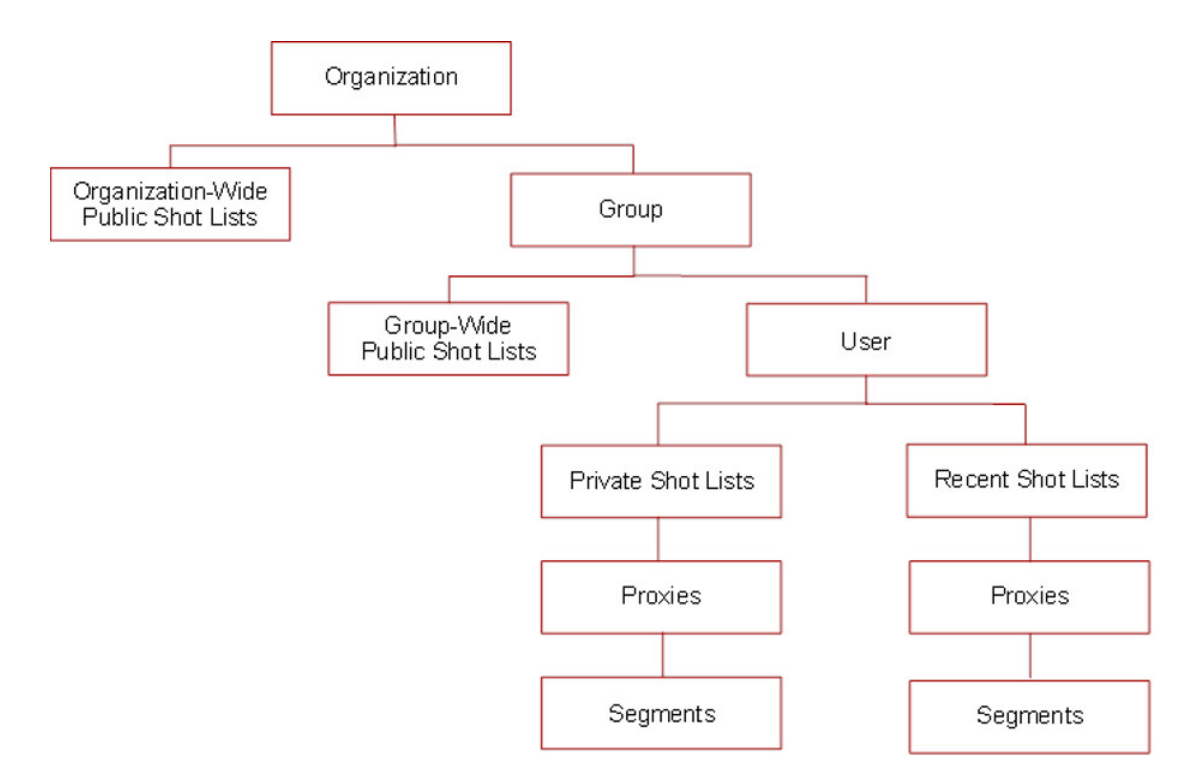

### <span id="page-33-0"></span>**2.4.2. Editor de listas de tomas**

El diseño del editor de listas de tomas es similar al del reproductor de proxy general. El área de visualización está en el centro de la pantalla y tiene controles adicionales (que no están incluidos en la pantalla del reproductor) y se utiliza para marcar el inicio y el fin de los códigos de tiempo. El lado derecho de la pantalla incorpora un control de listas de segmentos y un editor de metadatos para el clip que se está editando.

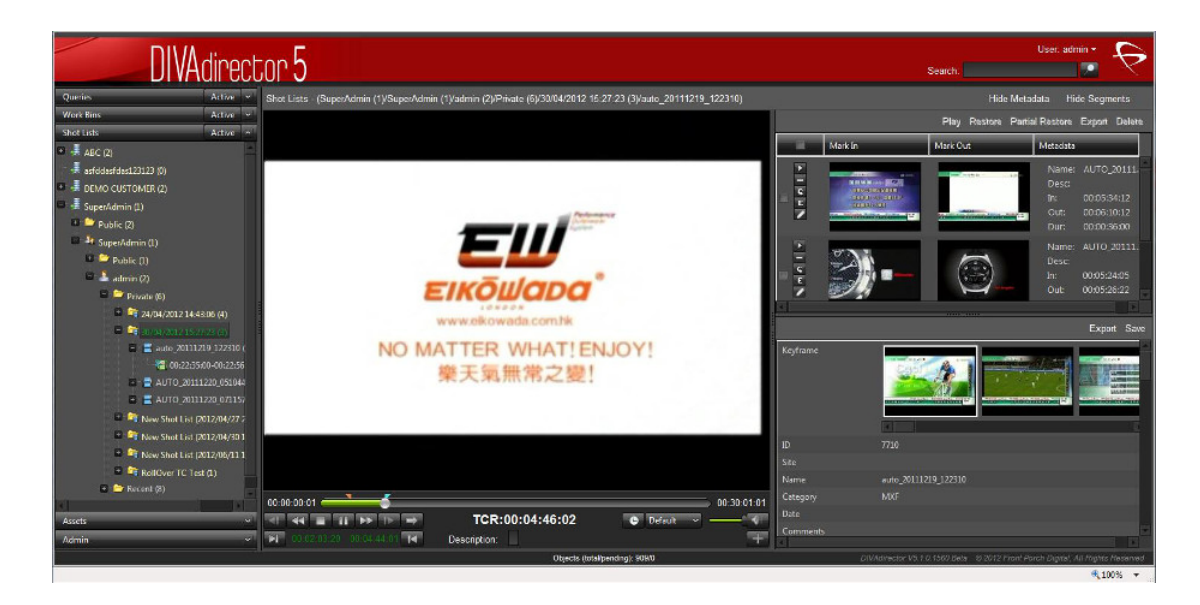

### <span id="page-34-0"></span>**2.4.2.1. Creación de listas de tomas**

Para crear una lista de tomas se debe agregar una recopilación de clips desde las pantallas **Queries Results** (Resultados de consultas) o **Work Bin Results** (Resultados de ubicaciones de trabajo) mediante el enlace **Add to Shot List** (Agregar a lista de tomas) o mediante el menú contextual (haciendo clic con el botón derecho sobre el clip). Puede arrastrar una lista de tomas creada recientemente desde la lista reciente hasta la lista privada. Para crear manualmente una lista de tomas, realice el siguiente procedimiento:

- 1. En el árbol de navegación de listas de tomas, haga clic con el botón derecho en la carpeta correspondiente y, luego, haga clic en **New Shot List** (Nueva lista de tomas) en el menú contextual que aparecerá.
- 2. Introduzca el nombre de la lista de tomas y pulse **Intro**.
- 3. Arrastre el clip de video deseado desde **Queries Results** (Resultados de consultas) o **Work Bin Results** (Resultados de ubicaciones de trabajo) y suéltelo en la lista de tomas (se pueden arrastrar y soltar varios clips).

### <span id="page-34-1"></span>**2.4.2.2. Supresión de una lista de tomas existente**

Para suprimir una lista de tomas existente realice el procedimiento siguiente:

- 1. Seleccione la lista de tomas que desee suprimir en el árbol de navegación **Shot List** (Lista de tomas).
- 2. Haga clic con el botón derecho sobre la lista de tomas y, luego, seleccione **Delete** (Suprimir) en el menú contextual que aparecerá.

### <span id="page-35-0"></span>**2.4.2.3. Agregación de un segmento de clip de video a una lista de tomas**

Puede crear segmentos de clips de video y agregarlos a la lista de tomas. Cada segmento en una lista de tomas está representado por las vistas en miniatura del primer y del último fotograma del segmento.

Los segmentos de video se crean durante la reproducción de un clip en una lista de tomas al marcar el primer y el último fotograma antes de agregarlos a la lista de segmentos.

Los controles de segmentación están en la parte inferior izquierda de la pantalla, justo debajo de los botones del reproductor.

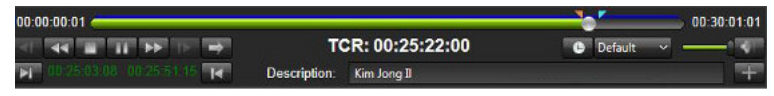

Para crear un segmento de clip de video, realice el siguiente procedimiento:

- 1. Marque el primer fotograma del segmento haciendo clic en el ícono **Mark In** (Marcar inicio) ubicado en el lado izquierdo de los controles de segmentación.
- 2. Introduzca el **código de tiempo** para **marcar el inicio** manualmente, o arrastre el marcador anaranjado izquierdo en la línea de tiempo que está justo debajo de donde aparecen las tomas hasta la hora de inicio deseada del segmento.
- 3. Marque el último fotograma del segmento haciendo clic en el ícono **Mark Out** (Marcar fin) ubicado en el lado derecho de los controles de segmentación.
- 4. Introduzca **código de tiempo para marcar el fin** manualmente, o arrastre el marcador celeste derecho en la línea de tiempo que está justo debajo de donde aparecen las tomas hasta la hora de finalización deseada del segmento.
- 5. Introduzca una descripción para el segmento en el campo **Description** (Descripción) y, luego, haga clic en el ícono del signo **más** (o pulse **Intro** después de agregar la descripción) para agregar el segmento especificado a la lista de segmentos.

### <span id="page-35-1"></span>**2.4.2.4. Supresión de segmentos de una lista de tomas**

Para suprimir un segmento de un clip de video de una lista de tomas seleccionada, realice el siguiente procedimiento:

- 1. Para suprimir un solo segmento, haga clic en el ícono del signo **menos** al lado del segmento deseado en el área de control de listas de tomas de la pantalla **Shot List** (Lista de tomas).
- 2. Para suprimir más de un segmento, utilice la casilla de control **Select All Segments** (Seleccionar todos los segmentos) en la parte superior izquierda de la pantalla para seleccionar todos los segmentos, o seleccione las casillas de control individuales en la lista.

3. Haga clic en **Delete** (Suprimir), arriba de la tabla, del lado derecho de la pantalla. Los segmentos de clip seleccionados serán eliminados de la lista de segmentos.

### <span id="page-36-0"></span>**2.4.2.5. Cambio de orden de entrada de una lista de tomas**

El orden en el que los segmentos aparecen en la lista de tomas indica el orden en el que se reproducirán para la inspección visual. Para reordenar los segmentos, arrastre el segmento hasta la posición deseada y suéltelo. Mientras lo arrastra, la posición actual se indica por medio de líneas de puntos blancos en el control de la lista.

### <span id="page-36-1"></span>**2.4.2.6. Reproducción de la lista de tomas**

Para reproducir los segmentos de video agregados actualmente a la lista de tomas, realice el siguiente procedimiento:

- 1. En la pantalla **Shot List** (Lista de tomas), haga clic en la casilla de control **Select All Segments** (Seleccionar todos los segmentos) en la parte superior izquierda de la pantalla, o seleccione las casillas de control individuales.
- 2. Haga clic en **Play** (Reproducir) y se reproducirán todos los segmentos en el orden en el que aparecen en la lista de tomas.
- 3. También puede hacer clic en el ícono **Reproducir** en la fila de un segmento (a la izquierda de la vista en miniatura) para reproducir solo ese segmento específico.

Durante la reproducción de los segmentos, si se hace clic en el ícono **Loopback** (Repetir) de los controles del reproductor, se repetirá la reproducción del segmento. Para obtener más información sobre la reproducción de proxies de clips de video, consulte [Sección 2.1.17,](#page-20-1) ["Reproducción de un proxy para un clip de video".](#page-20-1)

### <span id="page-36-2"></span>**2.4.2.7. Cómo hacer que una lista de tomas sea pública**

Puede hacer que las listas de tomas sean públicas para permitir que otros usuarios del sistema las vean. Existen dos tipos de listas de tomas públicas:

- Dentro de la organización
- Dentro del grupo

**Nota:**

Solo las listas de tomas privadas pueden hacerse públicas.

Cuando una lista de tomas se hace pública, se crea un enlace para la lista de tomas en **Public Group** (Grupo público) en la pantalla **Shot List** (Lista de tomas). Para hacer que una lista de tomas sea pública, realice el siguiente procedimiento:

1. Arrastre la lista de tomas deseada desde la carpeta **Private** (Privadas) y suéltela en la carpeta **Public** (Públicas) en el grupo apropiado.

- 2. Una vez que la suelte en la carpeta **Public** (Públicas), la nueva lista de tomas aparecerá en la lista **Public** (Públicas).
- 3. Siga los pasos anteriores para hacer que una lista de tomas sea pública dentro de la organización. La diferencia es que en lugar de arrastrar la lista de tomas y soltarla en la carpeta **Public** (Públicas) en Group (Grupo), debe soltarla en **Organization** (Organización).

**Nota:**

Solo el administrador del sistema puede hacer que una lista de tomas pública vuelva a ser privada. Esto se hace mediante la pantalla **Admin** (Administrador), **Public Resources** (Recursos públicos).

### <span id="page-37-0"></span>**2.4.2.8. Exportación de listas de tomas**

Para exportar la lista de tomas actual, realice el siguiente procedimiento:

- 1. En la pantalla **Shot List** (Lista de tomas), seleccione los segmentos que desee exportar y haga clic en **Export** (Exportar).
- 2. En el área **Export Options** (Opciones de exportación), en el centro de la pantalla, revise y anule la selección de cualquier segmento que no desee exportar.
- 3. Seleccione una opción de **Export Format** (Formato de exportación) de la lista del lado derecho de la pantalla, introduzca un nombre de archivo en el campo **Filename** (Nombre de archivo) que está justo debajo de **Export Format** (Formato de exportación), y haga clic en **Export** (Exportar) en la parte superior derecha de la pantalla. El archivo se descargará en la ubicación de descargas por defecto del explorador mediante el procedimiento de descarga de archivos por defecto.

Puede exportar la lista de tomas actual en uno de estos dos formatos:

#### **ALE de Avid**

Es el formato del archivo de texto que se puede importar en el sistema de edición Avid, lo que le permite a los usuarios manipular archivos digitales por medio del sistema Avid.

#### **Final Cut Pro Interchange v4 de Apple**

Es el formato de documentos XML que se puede importar en la aplicación Final Cut Pro de Apple.

#### **ADVERTENCIA:**

**El documento XML se puede importar en la aplicación Final Cut Pro con precaución: la velocidad de secuencias importadas debe coincidir con la configuración de secuencia de la aplicación (solo en el aspecto de la velocidad por defecto de los fotogramas). De lo contrario, la duración de la línea de tiempo de la secuencia de FCP resultante aparecerá calculada erróneamente.**

#### **Nota:**

La instalación de DIVAdirector incluye el archivo fcp-v4.0.dtd que se describe como un formato de exportación de Oracle DIVAdirector y que es compatible con la aplicación Final Cut Pro de Apple. Puede solicitar el archivo al administrador del sistema.

### <span id="page-38-0"></span>**2.5. Operaciones con metadatos**

Los metadatos se utilizan para capturar los atributos de un clip de video. En esta sección, se analizan el concepto de metadatos y las opciones disponibles para los usuarios de DIVAdirector. Para obtener una explicación detallada sobre los campos de metadatos, consulte la *Guía del administrador de Oracle DIVAdirector*.

### <span id="page-38-1"></span>**2.5.1. Conceptos de metadatos**

DIVAdirector admite dos tipos de metadatos:

### **Del sistema**

Los campos de metadatos del sistema son los campos de metadatos básicos y predefinidos que son solo de lectura en DIVAdirector y los usuarios de DIVAdirector no pueden editarlos. Los metadatos del sistema constan de campos importados desde DIVArchive y desde el servidor de DIVAdirector (que se generan después de soltar los proxies en la carpeta de entrega de proxies). Los metadatos del proxy se generan en el servicio de transcodificación y no en el servidor de DIVAdirector.

### **Personalizados**

Los campos de metadatos personalizados son campos personalizados de DIVAdirector que se utilizan para describir atributos de clips adicionales, que permiten una mayor personalización del sistema de acuerdo con las especificaciones y los requisitos de una organización. El administrador del sistema debe configurar los campos correctamente antes de que se utilice el sistema.

### <span id="page-38-2"></span>**2.5.1.1. Descripción de los campos de metadatos del sistema**

No puede modificar los campos de metadatos del sistema. Entre estos campos se incluyen los siguientes:

### **ID (Identificador)**

Es el identificador único de un objeto definido por DIVAdirector.

### **Name (Nombre)**

Es el nombre del objeto definido por el sistema que se utiliza como identificador único junto con la categoría.

### **Category (Categoría)**

Categoría de objeto definida por el sistema. Cuando se utiliza en conjunto con el nombre, forma un identificador único del objeto.

### **Date (Fecha)**

La fecha en que se archivó el objeto en DIVArchive.

### **Comments (Comentarios)**

Es el campo de comentarios que contiene los comentarios agregados durante la creación del objeto.

### **Source (Origen)**

Es el origen del archivo a partir del cual se creó el objeto.

### **Active (Activo)**

Es el estado actual que determina si el objeto existe o no.

### **Virtual**

Es el indicador para saber si el objeto es o no virtual (**YES** [Sí] o **NO** [No]).

### **SOM (P) (Inicio de medio [P])**

Es el código de tiempo de inicio del proxy del objeto.

### **Duration (P) (Duración [P])**

Es la duración del proxy del objeto.

### **EOM (P) (Fin de medio [P])**

Es el código de tiempo del fin del proxy del objeto.

### <span id="page-39-0"></span>**2.5.1.2. Tipos de datos de metadatos**

DIVAdirector admite una variedad de tipos de datos para la definición de campos de metadatos y controles de presentación asociados (que se explican en la siguiente sección), entre ellos:

### **CHAR**

Cualquier cadena de caracteres; con una restricción de 1 hasta 100 000 caracteres de longitud. El tipo de dato CHAR se puede representar mediante un control EditBox, TextBox o SelectBox.

### **INTEGER**

Cualquier valor numérico entero. El tipo de dato INTEGER se puede representar mediante un control EditBox, SelectBox o CheckBox.

### **FLOAT**

Cualquier valor numérico, incluidos valores decimales. El tipo de dato FLOAT se puede representar mediante un control EditBox o SelectBox.

### **DATE**

El tipo de dato DATE se puede representar mediante un control EditBox, SelectBox o Calendar.

### **TIME**

El tipo de dato TIME se puede representar mediante un control EditBox o SelectBox.

### **BINARY**

Es una representación fija de un archivo de un formato interno arbitrario que se representa mediante un control FileSelect.

### **SAMMA GRAPH**

Es una representación gráfica de metadatos que surgen de Oracle SAMMAsolo. El gráfico puede representar todo el objeto o una porción del objeto.

### **SAMMA THUMBNAIL**

Una representación de vistas en miniatura de los fotogramas que coinciden con la porción del objeto representado en el gráfico de SAMMA.

#### **QC REPORT**

Una representación de los datos del informe de control de calidad del objeto. Proporciona botones de acción de control de calidad para cambiar el estado del control de calidad del objeto.

### <span id="page-40-0"></span>**2.5.1.3. Controles de presentación de los tipos de metadatos**

Algunos tipos de datos de campos de metadatos tienen distintas maneras de mostrar datos y algunos solo se pueden utilizar con controles específicos, como se explicó en la sección anterior.

Los controles de presentación que están disponibles en el sistema DIVAdirector son los siguientes:

#### **EditBox**

Es un control de entrada de texto de una sola línea que permite editar el valor.

### **TextBox**

Es un control general de edición de texto de varias líneas.

### **SelectBox**

Permite seleccionar un valor de la lista de valores únicos proporcionada.

#### **CheckBox**

Permite seleccionar una opción al seleccionar la casilla de control apropiada.

#### **Calendar**

Es un control de calendario que permite examinar fácilmente el calendario y seleccionar una fecha apropiada; este formato se utiliza solo para el tipo de dato DATE.

#### **FileSelect**

Es un control compuesto especial formado por un botón **Upload** (Cargar) y un enlace a un archivo binario existente; este formato solo se utiliza para el tipo de dato BINARY.

#### **SAMMA Graph**

Solo se utiliza para el tipo de dato SAMMA GRAPH para mostrar una representación gráfica de datos generados por SAMMAsolo.

#### **SAMMA Thumbnail**

Solo se utiliza para el tipo de dato SAMMA Thumbnail para proporcionar representaciones de vistas en miniatura de fotogramas que coinciden con una porción de los datos representados por un control SAMMA Graph.

#### **QC Report**

Solo se utiliza para el tipo de dato QC Report para representar los datos del informe de control de calidad del objeto.

### <span id="page-40-1"></span>**2.5.2. Edición de metadatos**

Para editar los metadatos de un objeto, realice el siguiente procedimiento:

1. Haga clic en el ícono **Edit Metadata** (Editar metadatos) (que tiene el aspecto de un documento con una esquina doblada), o seleccione esta opción en el menú contextual de cualquier objeto seleccionado de una consulta, ubicación de trabajo o lista de tomas.

Es posible seleccionar varios objetos para una edición grupal de los campos de metadatos comunes. Si selecciona más de un objeto para la edición de metadatos, cuando haga clic en **Save All** (Guardar todo) se aplicarán los cambios en el contenido de los campos de todos los objetos seleccionados. La misma pantalla de metadatos aparece en el **reproductor del proxy** y en el **editor de listas de tomas**.

**Nota:**

Los metadatos binarios y los de la imagen del activo no se pueden cargar por medio de varias selecciones. Es necesario agregar cada activo de manera individual.

Todos los campos de metadatos que se pueden editar se visualizan mediante uno de los controles editables. Los campos que son solo de lectura aparecen en los controles no editables y no se pueden modificar. Los elementos modificados aparecen resaltados, para indicar que fueron cambiados.

2. Haga clic en **Save** (Guardar) para guardar los cambios de los metadatos.

Estos son algunos ejemplos de tipos de campo:

#### **Datos binarios**

Anexo de un archivo de hasta 2 GB. Una vez que se cargó, el archivo se puede recuperar haciendo clic en el enlace del archivo. También puede suprimir el archivo. El administrador del sistema configura la máscara del archivo.

#### **Campos de texto**

Los controles EditBox y TextBox con una longitud limitada.

#### **Campos de fecha**

Los controles Calendar o EditBox.

### **Campo de lista**

El administrador del sistema predefine la casilla de selección de listas.

#### **Campo de hora**

El administrador del sistema configura EditBox y la selección de hora de la lista.

### <span id="page-41-0"></span>**2.5.3. Metadatos de fotogramas clave**

Los metadatos de fotogramas clave son una lista de uno o más fotogramas extraídos de un archivo de proxy soltado. El campo de fotogramas clave aparece en la pantalla **Asset Metadata** (Metadatos de activos) como una lista (cinta) de fotogramas que se puede desplazar horizontalmente. El administrador configura el número de fotogramas que se extraen del proxy con intervalos iguales. Cada fotograma incluye una pista con su código de tiempo y número en la lista.

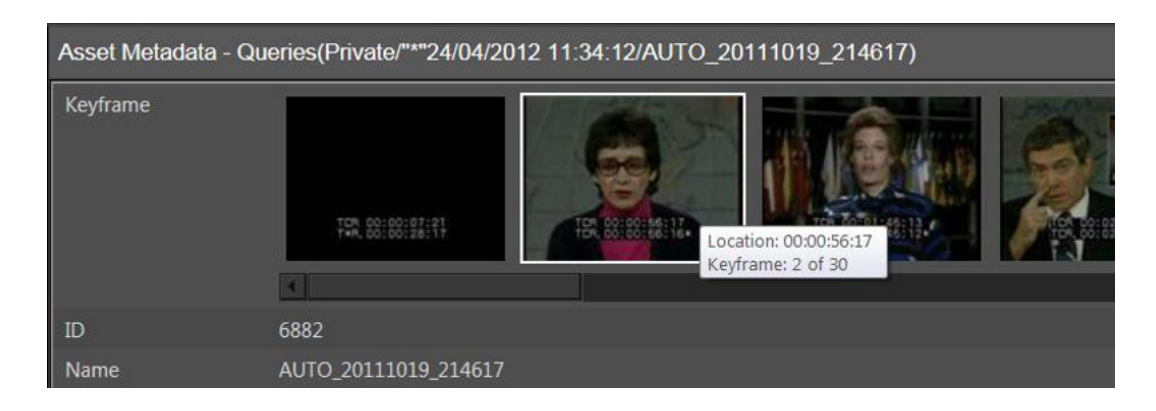

El primer fotograma en el campo de fotogramas clave no siempre es el primer fotograma del proxy. El administrador configura el recuento de fotogramas desde el inicio del proxy que se deben omitir al comienzo de la extracción de fotogramas clave. El fotograma clave seleccionado y guardado como por defecto aparece como una vista en miniatura en las pantallas **Query Results** (Resultados de consultas) y **Work Bin** (Ubicación de trabajo). Inicialmente, el primer fotograma en el campo de fotogramas clave se establece como el fotograma por defecto; sin embargo, esto se puede cambiar mediante el siguiente procedimiento:

- 1. Haga clic una vez para resaltar el fotograma clave deseado.
- 2. Haga clic en **Save** (Guardar) para guardar el nuevo primer fotograma.

Una vez que se guarde, el nuevo fotograma clave se utilizará como la vista en miniatura para representar ese objeto en el momento de ver los resultados de las consultas, el contenido de ubicaciones de trabajo o el contenido de listas de tomas.

Si el objeto no tiene un proxy, la vista en miniatura en la pantalla **Edit Metadata** (Editar metadatos) estará representada por un logotipo de la compañía. El mismo logotipo aparecerá como el fotograma por defecto en los resultados de consultas y las ubicaciones de trabajo.

Al hacer doble clic en un fotograma en el campo de fotogramas clave en el **reproductor de proxy** o en el **editor de listas de tomas**, el reproductor saltará a la posición del fotograma clave y se pausará.

### <span id="page-42-0"></span>**2.5.4. Metadatos de imagen**

Los metadatos de imagen son una lista de uno o más archivos de imagen estáticos que se pueden asociar con el objeto. Se puede cargar nuevas imágenes haciendo clic en **Upload** (Cargar). Las imágenes existentes se pueden descargar o suprimir mediante acciones que estarán disponibles cuando se pasa el cursor sobre la imagen especificada.

Al igual que la funcionalidad de fotogramas clave, se puede seleccionar y guardar la imagen de un objeto ya que la imagen por defecto aparece como una vista en miniatura en las pantallas **Query Results** (Resultados de consulta) y **Work Bin** (Ubicación de trabajo).

- 1. Haga clic una vez para resaltar el fotograma clave deseado.
- 2. Haga clic en **Save** (Guardar) para guardar la nueva imagen.

Una vez que se guarde, la nueva imagen del objeto se utilizará como la vista en miniatura para representar ese objeto en el momento de ver los resultados de las consultas, el contenido de ubicaciones de trabajo o el contenido de listas de tomas.

### <span id="page-43-0"></span>**2.5.5. Informes de control de calidad**

Se mostrarán los datos de los informes Rapid de Venera, Pulsar de Venera, Cerify de Tektronix o Baton de Interra en una presentación general. Los botones de acción que están en la parte inferior de la pantalla se utilizan para cambiar el estado de control de calidad del objeto, lo que dispara la ejecución de los archivos por lotes correspondientes que configuró el administrador.

### <span id="page-43-2"></span><span id="page-43-1"></span>**2.6. Anotaciones**

Las anotaciones le dan la posibilidad de adjuntar metadatos de tiempo específico a un segmento de un archivo de audio o video.

### **2.6.1. Visualización de anotaciones**

Con la función de anotaciones instalada, es posible visualizar dos tipos de metadatos de un objeto:

#### **Principales**

Un único registro de metadatos para el objeto (que es compatible con las versiones anteriores de DIVAdirector).

### **Anotaciones**

Contiene los códigos de tiempo o el localizador, y los metadatos de un objeto. Pueden existir varios registros de anotaciones para cada objeto.

Puede visualizar los metadatos por medio de la pantalla **View/Edit Metadata** (Ver/editar metadatos) o en la pantalla del **reproductor** y contiene separadores independientes para ambos tipos de metadatos. El separador **Annotations** (Anotaciones) muestra una cuadrícula de registros de metadatos basados en localizador. Si el texto completo de los comentarios de un registro no se puede ver, se puede ampliar haciendo doble clic en la fila.

Cada registro de anotación contiene los siguientes campos:

**In (Inicio)** La hora de inicio en el formato HH:MM:SS:FF. **Out (Fin)** La hora de fin en el formato HH:MM:SS:FF.

#### **Comments (Comentarios)**

Los metadatos para la toma específica. Este es un campo de texto con un máximo de dos mil caracteres.

### <span id="page-44-0"></span>**2.6.1.1. Pantalla del reproductor**

Existen dos funciones adicionales de visualización que solo están en la pantalla del **reproductor**:

- Cuando se hace doble clic en una fila de anotación, el reproductor se dirige al segmento de video asociado con la anotación.
- Mientras se reproduce el video, las filas de anotación se resaltan cuando pasa la hora de inicio. Cuando pasa la hora de fin, se detiene la reproducción con la fila de anotación resaltada.

### <span id="page-44-1"></span>**2.6.1.2. Consultas**

Las consultas ejecutadas en DIVAdirector buscarán comentarios de anotaciones. La búsqueda básica incluirá los comentarios de anotaciones por defecto. Cuando los comentarios del localizador coinciden con una cadena de consulta, y usted se encuentran en el separador **Annotations** (Anotaciones) por una coincidencia con un objeto, los registros de anotaciones coincidentes se resaltan.

### <span id="page-44-2"></span>**2.6.2. Administración de anotaciones**

La posibilidad de modificar (agregar, editar y suprimir) anotaciones se controla por medio del área **Group Administration** (Administración de grupos) en el separador **Permissions** (Permisos). La opción para modificar las anotaciones está en la parte inferior de la primera fila de opciones (la columna **General**). Cuando se selecciona la casilla de control se activa esta opción.

### <span id="page-44-3"></span>**2.6.3. Agregación de anotaciones**

Las anotaciones se agregan por medio de la pantalla del **reproductor** o en la pantalla **View/ Edit Metadata** (Ver/editar metadatos) para usuarios de grupos cuya configuración permite modificar las anotaciones. La pantalla del **reproductor** proporciona la mayoría de las opciones para agregar metadatos.

### <span id="page-44-4"></span>**2.6.3.1. Pantalla del reproductor**

El reproductor tiene las funciones **Mark-in** (Marcar inicio) y **Mark-out** (Marcar fin) tal como en la vista de la lista de tomas. Para agregar nuevos metadatos de localizador, especifique **Mark-in** (Marcar inicio) y **Mark-out** (Marcar fin), y, luego, haga clic en la flecha que apunta hacia la derecha en la parte inferior derecha de la pantalla. Esto abrirá un nuevo registro en el separador **Annotation** (Anotación). Para insertar un nuevo registro,

introduzca los comentarios deseados, luego, haga clic en **Insert** (Insertar) en la parte inferior izquierda de la pantalla.

### <span id="page-45-0"></span>**2.6.3.2. Pantalla Ver/editar metadatos**

Se puede acceder a la pantalla **View/Edit Metadata** (Ver/editar metadatos) por medio del ícono **View/Edit Metadata** (Ver/editar metadatos) (el ícono tiene el aspecto de un documento con una esquina doblada), o por medio del menú contextual del objeto. Las anotaciones están disponibles en el separador **Annotations** (Anotaciones). Para agregar una nueva anotación, realice el siguiente procedimiento:

- 1. Haga clic en **Add New Record** (Agregar nuevo registro) para agregar un nuevo registro.
- 2. Debe introducir manualmente la hora para **Mark-in** (Marcar inicio) y **Mark-out** (Marcar fin).
- 3. Haga clic en **Save** (Guardar) para guardar la nueva anotación.

### <span id="page-45-1"></span>**2.6.4. Edición o supresión de una anotación**

Para editar una anotación existente, haga clic en el ícono **Edit** (Editar) (el ícono del lápiz). Para suprimir una anotación existente, haga clic en el ícono **Delete** (Suprimir) (una X roja que está a la derecha del lápiz).

### <span id="page-45-2"></span>**2.7. Objetos virtuales**

Los objetos virtuales solo existen en el sistema DIVAdirector y no existen físicamente en el sistema DIVArchive. Proporcionan una manera de agregar metadatos y mayor facilidad para la búsqueda de objetos que no existen aún en DIVArchive, pero que se sincronizarán más tarde cuando el objeto este presente. Por lo tanto, la restauración de DIVArchive no se aplica a los objetos virtuales. Cada objeto tiene un *indicador virtual* en DIVAdirector, como los siguientes:

### **YES (Sí)**

El objeto es virtual y no existe físicamente en DIVArchive.

#### **NO (No)**

El objeto no es virtual y existe físicamente en DIVArchive.

Puede buscar objetos por medio del indicador virtual del objeto. Para facilitar la diferenciación visual, el texto de la vista en miniatura del objeto virtual es más claro (se muestra en gris) en las pantallas **Query Results** (Resultados de consultas) y **Work Bin** (Ubicación de trabajo). El texto en gris de los objetos virtuales los distingue de los objetos que no son virtuales.

### <span id="page-45-3"></span>**2.7.1. Creación de objetos virtuales**

Junto con las carpetas de entrega de proxy del servidor de DIVAdirector, la opción del menú **Assets** (Activos), **Create Virtual Asset** (Crear activo virtual) se puede utilizar para crear un

objeto virtual. Las opciones requeridas en la página que aparece son el nombre del objeto, la categoría del objeto (se elige un elemento de una lista predefinida) y los comentarios. El administrador define la lista predefinida de categorías del objeto en la pantalla **Admin** (Administrador), **User** (Usuario), **Groups** (Grupos), en el separador **Virtual Asset Settings** (Configuración de activos virtuales).

### <span id="page-46-0"></span>**2.7.2. Operaciones con objetos virtuales**

Al igual que los objetos que existen en DIVArchive, los objetos virtuales en DIVAdirector pueden tener un proxy y metadatos adicionales, y se pueden agregar a la lista de tomas. Los objetos virtuales se pueden suprimir de DIVAdirector al igual que los objetos físicos. La solicitud para suprimir un objeto virtual no se enviará a DIVArchive (porque un objeto virtual no existe realmente en el sistema DIVArchive) y el estado de operación no aparecerá en la pantalla **Status** (Estado).

Las operaciones restauración y restauración parcial de archivos de Oracle no están disponibles para los objetos virtuales. El ícono **Restore** (Restaurar) (que se parece al ícono de refrescamiento) no está disponible para los objetos virtuales en las pantallas **Query Results** (Resultados de consultas) y **Work Bin** (Ubicación de trabajo). Si solo selecciona objetos virtuales, solo las operaciones de supresión de DIVArchive estarán disponibles para los objetos.

### <span id="page-46-1"></span>**2.8. Descarga de proxy**

DIVAdirector permite descargar videos proxy en un equipo local. El administrador del sistema controla el acceso a esta función por medio de la configuración en el separador **Permissions** (Permisos), en la pantalla **Group** (Grupo).

Con esta función activada, la opción de menú **Download Clip** (Descargar clip) está disponible en el menú contextual en la pantalla **Search Results** (Resultados de búsqueda) y en la pantalla **Work Bins** (Ubicaciones de trabajo).

Para descargar clips que están en las ubicaciones de trabajo, se debe seleccionar la carpeta **Work Bin** (Ubicación de trabajo) que está en el lado izquierdo de la pantalla; no se debe seleccionar un objeto individual.

Una vez que haya seleccionado el clip deseado y que haya hecho clic en la opción de menú **Download Clip** (Descargar clip), DIVAdirector iniciará la descarga del clip en su equipo local. En el cuadro de diálogo de descarga que aparece, seleccione **Save File** (Guardar archivo) y, a continuación, haga clic en **OK** (Aceptar). El archivo se guardará en la carpeta de descarga por defecto del explorador en el equipo local.

## <span id="page-48-0"></span>**Capítulo 3. Operaciones de Oracle DIVArchive**

Puede realizar diversas operaciones de DIVArchive (según la asignación del administrador del sistema) en objetos seleccionados. Las operaciones están disponibles en el menú contextual, por medio de íconos pequeños de los objetos que aparecen, o mediante el menú **Assets** (Activos) en el árbol de navegación del lado izquierdo de la pantalla. También puede ejecutar varias operaciones de DIVArchive mediante las carpetas de entrega del servidor de DIVAdirector (las operaciones con carpetas de entrega se explicarán más adelante en este capítulo). Los resultados de las operaciones de DIVArchive se mantienen igual, independientemente de cómo se hayan iniciado. El servidor de DIVAdirector ejecuta todos los comandos de operación de DIVArchive y los envía al sistema DIVArchive. La pantalla **Admin** (Administrador), **Operation Status** (Estado de operación) de DIVAdirector refleja el estado de funcionamiento de DIVArchive. Los dos métodos de iniciación de operaciones requieren diferentes roles de usuarios, y son los siguientes:

- Para iniciar las operaciones de DIVArchive desde la interfaz de usuario de DIVAdirector, debe formar parte del grupo de usuarios que tienen el acceso requerido.
- Para iniciar las operaciones de DIVArchive mediante una carpeta de entrega, debe obtener acceso a esa carpeta. Este permiso no está establecido en DIVAdirector y se basa en los derechos de acceso a una cuenta del sistema Windows que se aplican a esa carpeta determinada (local o compartida).

### <span id="page-48-1"></span>**3.1. Definición de la configuración de las operaciones de DIVArchive**

El administrador del sistema configura los valores de operación de DIVArchive mediante las funciones administrativas. Para obtener más información, consulte la *Guía del administrador de Oracle DIVAdirector*.

### <span id="page-48-2"></span>**3.2. Operaciones de archivo**

La operación de archivo de DIVArchive se utiliza para archivar contenido en matrices de discos o grupos de cintas de destino específicos. El administrador del sistema configura los parámetros por defecto de la operación de archivo de DIVArchive. Para obtener más información, consulte la *Guía del administrador de Oracle DIVAdirector*.

### <span id="page-49-0"></span>**3.2.1. Archivo local**

La función de archivo local permite la transferencia de objetos desde una ubicación de almacenamiento compartido hasta una ubicación designada (una carpeta virtual) en el servidor de DIVAdirector. DIVArchive identifica la ubicación como un origen de archivo. Las solicitudes de archivo normales archivarán los archivos que se hayan cargado en el origen de archivo. Realice el siguiente procedimiento para llevar a cabo el archivo local:

- 1. Vaya a la sección **Assets** (Activos) del árbol del menú en el lado izquierdo de la pantalla y haga clic en **Local Archive** (Archivo local).
- 2. En el centro de la pantalla podrá descargar la aplicación de transferencia mediante el enlace proporcionado o abrir la aplicación si ya está instalada.

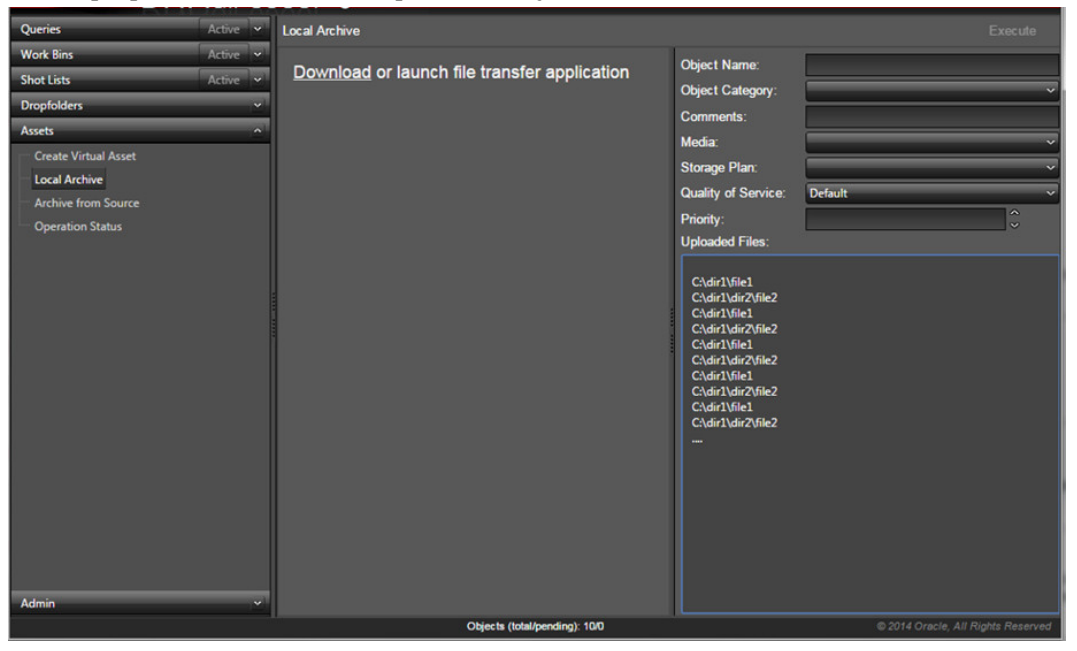

- 3. Una vez que esté instalada, inicie la aplicación de transferencia.
- 4. Cuando se le solicite, introduzca el nombre de usuario y la contraseña de DIVAdirector, y, luego, haga clic en **Login** (Iniciar sesión) para continuar.
- 5. Aparecerá el cuadro de diálogo File Selection (Selección de archivos). Seleccione los archivos que desee transferir y pulse **Intro**.

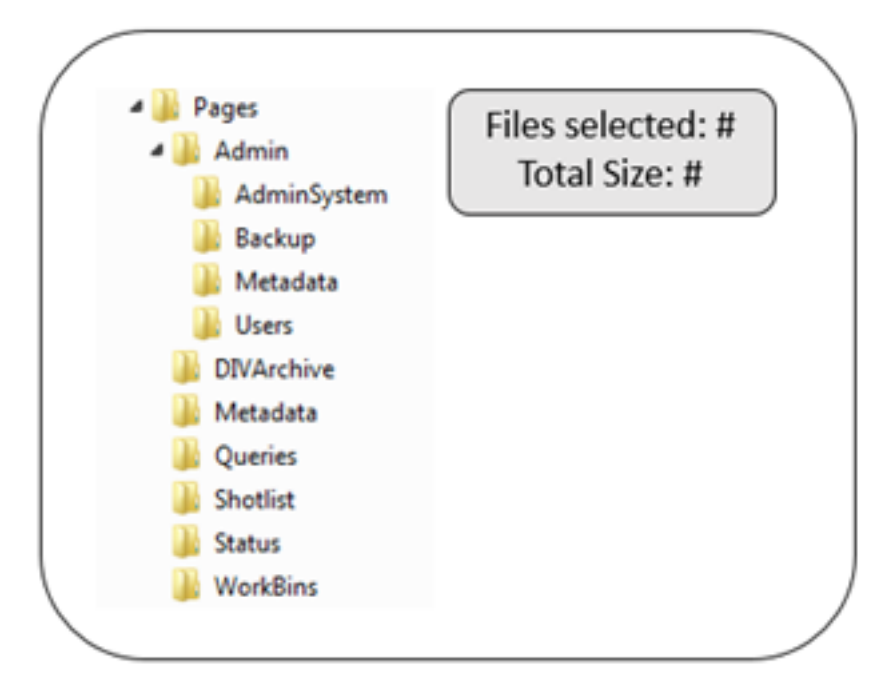

- 6. Una vez que la carga de archivos haya finalizado, recibirá una notificación y los archivos aparecerán en el lado inferior derecho de la pantalla de archivo local de DIVAdirector, en la sección **Uploaded Files** (Archivos cargados).
- 7. En el campo *Object Name* (Nombre de objeto) introduzca el nombre del objeto.
- 8. En la lista *Object Category* (Categoría de objeto), seleccione una categoría.
- 9. En el campo *Comments* (Comentarios) introduzca los comentarios.
- 10. Realice las selecciones que desee para los campos *Media* (Medios), *Storage Plan* (Plan de almacenamiento), *Quality of Service* (Calidad de servicio) y *Priority Level* (Nivel de prioridad).

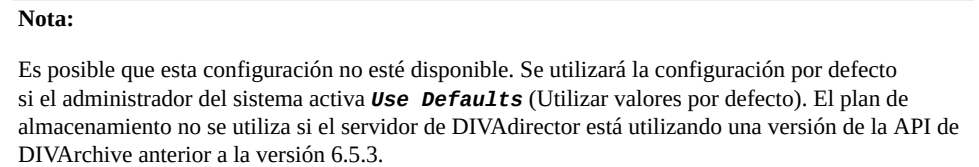

11. Haga clic en el botón **Execute** (Ejecutar) para ejecutar el proceso de archivo.

Para obtener más información sobre cómo configurar los parámetros de archivo local, consulte la *Guía del administrador de Oracle DIVAdirector*.

### <span id="page-50-0"></span>**3.2.2. Archivo desde el origen**

Los objetos ubicados en los orígenes de DIVArchive se archivan mediante un proceso similar al de la interfaz gráfica de usuario de control de DIVArchive. Si DIVArchive reconoce un origen, este puede ser elegido junto con los objetos dentro del origen para ejecutar el archivo.

Realice el siguiente procedimiento para archivar objetos desde un origen:

- 1. Introduzca el nombre del objeto en el campo *Object Name* (Nombre de objeto).
- 2. En la lista *Object Category* (Categoría de objeto), seleccione una categoría.

**Nota:**

El administrador del sistema especifica las categorías disponibles.

- 3. En el campo *Comments* (Comentarios) introduzca los comentarios.
- 4. En *File Path Root* (Raíz de ruta de archivo) realice una selección. Esto se utiliza para identificar un nombre de carpeta específico (en el origen) donde existirán los archivos.
- 5. Realice una selección en *Archive Source* (Origen de archivo) (es posible que no se muestren todos los orígenes). Los orígenes disponibles dependen de los permisos de grupo asignados por el administrador del sistema.
- 6. Realice las selecciones correspondientes en *Media* (Medios), *Storage Plan* (Plan de almacenamiento), *Quality of Service* (Calidad de servicio) y *Priority Level* (Nivel de prioridad).

#### **Nota:**

Es posible que esta configuración no esté disponible. La configuración por defecto se utilizará si se activa *Use Defaults* (Utilizar valores por defecto) en el separador **DIVArchive Settings** (Configuración de DIVArchive).

El plan de almacenamiento no se utiliza si el servidor de DIVAdirector está utilizando una versión de la API de DIVArchive que es anterior a la versión 6.5.3.

- 7. Agregue cualquier opción de DIVArchive que sea necesaria en el campo *Options* (Opciones). Este campo es igual al campo *Options Parameter* (Parámetro de opciones) de la interfaz gráfica de usuario de control de DIVArchive.
- 8. En **File List** (Lista de archivos) introduzca una lista de los nombres de los archivos que se archivarán.
- 9. Haga clic en **Execute** (Ejecutar) en la parte superior derecha de la pantalla para iniciar la operación de archivo.

### <span id="page-51-0"></span>**3.3. Operaciones de transcodificación**

La versión 5.3 de DIVAdirector introduce un nuevo servicio de transcodificación al sistema. El servicio consta de dos componentes principales. El primer componente es una API RESTful que se utiliza para enviar y ver solicitudes, y para ver la información del transcodificador que ya está configurada (por ejemplo, nombre y versión). El segundo componente es un proceso en segundo plano basado en tiempo que se ejecuta periódicamente para actualizar el progreso y el estado de todas las solicitudes que se transcodifican activamente.

Para utilizar el servicio de transcodificación seleccione *transcodeSvc* como origen o destino cuando envíe las solicitudes. Para obtener más información sobre este servicio, consulte la *Guía del administrador de Oracle DIVAdirector*.

### <span id="page-52-0"></span>**3.4. Operaciones de restauración**

La operación de restauración de DIVArchive se utiliza para restaurar el contenido en servidores de reproducción para emisión o en plataformas de edición. El administrador del sistema configura los parámetros por defecto de la operación de restauración de DIVArchive. Para obtener más información, consulte la *Guía del administrador de Oracle DIVAdirector*. Los valores de configuración esenciales son *Destination* (Destino) y *File Path Root* (Raíz de ruta de archivo). El *destino* se especifica en la configuración de DIVArchive. La *raíz de ruta de archivo* es opcional y su propósito es especificar el nombre de una carpeta determinada (dentro del destino) en la cual se van a restaurar los archivos. La configuración se especifica en la pantalla **Restore** (Restaurar).

#### **Nota:**

Las carpetas de entrega de restauración actualmente no admiten operaciones de restauración parcial de archivos en esta versión de DIVAdirector.

Para ejecutar una operación de restauración de DIVArchive típica, realice el siguiente procedimiento:

- 1. Seleccione la opción de menú **DIVArchive Restore** (Restauración de DIVArchive) en el menú contextual, o haga clic en el icono **Restore** (Restaurar) (que se parece al ícono de refrescar) desde cualquier objeto que aparezca en la pantalla. Se pueden seleccionar varios objetos mediante las casillas de control ubicadas al lado de cada vista en miniatura.
- 2. Aparecerá un cuadro de diálogo de restauración de DIVArchive en el lado derecho de la pantalla.
- 3. Seleccione la casilla de control de los objetos que desee restaurar.
- 4. Realice una selección en *Destination* (Destino) (es posible que no se muestren todos los destinos). Los destinos disponibles dependen de los permisos de grupo asignados por el administrador del sistema.
- 5. Seleccione cualquier acción de restauración adicional que desee (*Publish* [Publicar] o *Publish Metadata Only* [Publicar solo metadatos]).
- 6. Realice una selección en *Quality of Service* (Calidad de servicio) y *Priority Level* (Nivel de prioridad). Estas opciones solo estarán disponibles si están activadas para el grupo. Si estas opciones no están disponibles, se utiliza la configuración por defecto.
- 7. Haga clic en **Execute** (Ejecutar) en la parte superior derecha de la pantalla para iniciar la operación.

#### **Nota:**

Para la restauración local utilice el área Local Restore (Restauración local), ubicada en el lado derecho de la pantalla, en lugar del área Restore (Restauración) para la configuración.

Ahora se envía la solicitud al servidor de DIVAdirector para verificar el estado de los objetos seleccionados en el sistema DIVArchive, y se especifica si el objeto está en línea o

externalizado (las cintas de datos se expulsan de la biblioteca robótica de cintas de datos). Si el sistema DIVArchive indica que algunos objetos están externalizados, aparecerá una lista de los objetos externalizados. Cuando se hace clic en **Execute** (Ejecutar), los objetos seleccionados que no están externalizados se restauran y aparece la lista de los códigos de barras de las cintas requeridas para los objetos externalizados. La pantalla **Restore** (Restaurar) también brinda la posibilidad de publicar en Oracle DIVApublish y ejecutar una restauración local. La opción de publicación requiere que haya un destino configurado en DIVArchive que especifique la ubicación de DIVApublish que recibirá los objetos restaurados y los metadatos. Una vez que se configura, este destino debe elegirse como la ubicación para la publicación en el separador **Metadata Publish Settings** (Configuración de publicación de metadatos). Si se selecciona la casilla de control *Publish Metadata Only* (Publicar solo metadatos), los objetos no se restauran en la ubicación de DIVApublish y solo se envían los metadatos al destino. La opción *Local Restore* (Restauración local) permite una operación de restauración de DIVArchive en un destino que exista en la máquina del servidor de DIVAdirector. El sistema DIVArchive debe estar configurado para apuntar hacia un directorio virtual IIS llamado *DIVAdirector Local Restore Destination* (Destino de restauración local de DIVAdirector) en el servidor que aloja a DIVAdirector. Consulte la *Guía del administrador de Oracle DIVAdirector* para obtener más información sobre cómo configurar los parámetros **Publish** (Publicar) y **Local Restore** (Restauración local).

### <span id="page-53-0"></span>**3.4.1. Operaciones de restauración de archivos**

La función de restauración de archivos de DIVAdirector permite restaurar archivos individuales desde el interior de un objeto complejo de varios archivos archivado en DIVArchive.

#### **Nota:**

Actualmente, DIVAdirector no puede mostrar todos los archivos que componen un objeto complejo, ni puede restaurar archivos individuales (operación de restauración parcial de archivos) que componen un objeto complejo con la versión 6.5.3 de la API de DIVArchive.

Para ejecutar la operación de restauración de archivos de DIVArchive, realice el siguiente procedimiento:

- 1. En la pantalla **Edit Metadata** (Editar metadatos), seleccione el separador **Files** (Archivos).
- 2. Utilice el árbol de navegación de archivos para identificar y seleccionar los archivos que desee restaurar.
- 3. Realice una selección en *Destination* (Destino) (es posible que no se muestren todos los destinos). Los destinos disponibles dependen de los permisos de grupo asignados por el administrador del sistema.
- 4. Realice una selección en *Quality of Service* (Calidad de servicio) y *Priority Level* (Nivel de prioridad). Estas opciones solo estarán disponibles si están activadas para el grupo. Si estas opciones no están disponibles, se utiliza la configuración por defecto.

5. Haga clic en **File Restore** (Restauración de archivos) en la parte superior derecha de la pantalla para iniciar la operación.

La pantalla **Partial Restore** (Restauración parcial) también brinda la posibilidad de ejecutar una restauración parcial local. La opción *Local Partial Restore* (Restauración parcial local) permite una restauración parcial de DIVArchive en un destino que exista en la máquina del servidor de DIVAdirector. El sistema DIVArchive debe estar configurado para apuntar hacia un directorio virtual ISS llamado *DIVAdirector Local Restore Destination* (Destino de restauración local de DIVAdirector) en el servidor que aloja a DIVAdirector. Para obtener más información sobre cómo configurar los parámetros para la restauración parcial local de archivos, consulte la *Guía del administrador de Oracle DIVAdirector*.

### <span id="page-54-0"></span>**3.4.2. Operaciones de restauración parcial de archivos de Oracle**

La función de restauración parcial de archivos de DIVAdirector aprovecha la funcionalidad de restauración parcial de archivos basada en código de tiempo de DIVArchive. Los archivos de medios de alta resolución se restauran parcialmente (según los parámetros de la entrada *Shot List Timecode Range* [Rango de código de tiempo de lista de tomas]) en un destino de DIVArchive especificado en el cuadro de diálogo **DIVArchive Operations** (Operaciones de DIVArchive). Esta operación se ejecuta en todos los archivos incluidos en el objeto. La sintaxis del nombre de archivo obtenido se determina mediante el valor *PFR Name Format* (Formato de nombre de restauración parcial de archivos) configurado por el administrador del sistema.

**Nota:**

Las carpetas de entrega de restauración actualmente no admiten operaciones de restauración parcial de archivos en esta versión de DIVAdirector.

Para ejecutar una operación de restauración parcial de archivos de DIVArchive, realice el siguiente procedimiento:

- 1. En **Shot List Editor** (Editor de listas de tomas), seleccione el ícono para el segmento, o seleccione las casillas de control para varios segmentos y haga clic en **Partial Restore** (Restauración parcial) arriba del control **List** (Lista).
- 2. Aparecerá el cuadro de diálogo **DIVArchive Partial File Restore** (Restauración parcial de archivos de DIVArchive) en el lado derecho de la pantalla.
- 3. Seleccione la casilla de control ubicada al lado de cada objeto que desee restaurar parcialmente.
- 4. Elija el destino (es posible que no se muestren todos los destinos). Los destinos disponibles dependen de los permisos de grupo asignados por el administrador del sistema.
- 5. Realice una selección en *Quality of Service* (Calidad de servicio) y *Priority Level* (Nivel de prioridad). Estas opciones solo estarán disponibles si están activadas

para el grupo. Si estas opciones no están disponibles, se utiliza la configuración por defecto.

6. Haga clic en **Execute** (Ejecutar) para iniciar la operación.

Ahora se envía la solicitud al servidor de DIVAdirector para verificar el estado de los objetos seleccionados en el sistema DIVArchive, y se especifica si el objeto está en línea o externalizado (las cintas de datos se expulsan de la biblioteca robótica de cintas de datos). Si el sistema DIVArchive indica que algunos objetos están externalizados, aparecerá una lista de los objetos externalizados. Cuando se hace clic en **Execute** (Ejecutar), los objetos seleccionados que no están externalizados se restauran y aparece la lista de los códigos de barra de cintas requeridos para los objetos externalizados. La pantalla **Partial File Restore** (Restauración parcial de archivos) también brinda la posibilidad de ejecutar una restauración parcial local de archivos. La opción *Local Partial Restore* (Restauración parcial local) permite realizar una restauración parcial de archivos de DIVArchive en un destino que exista en la máquina del servidor de DIVAdirector. Para obtener más información sobre cómo configurar los valores de restauración parcial local de archivos, consulte la *Guía del administrador de Oracle DIVAdirector*.

### <span id="page-55-0"></span>**3.5. Operaciones de supresión**

La operación de supresión de DIVArchive elimina un objeto de DIVArchive. Una vez que se realiza la sincronización entre DIVAdirector y el sistema DIVArchive, el objeto también se elimina de DIVAdirector. La supresión de un objeto virtual solo hace que el proxy se elimine de DIVAdirector y no de DIVArchive.

#### **ADVERTENCIA:**

**DIVArchive contiene instancias que pueden ser almacenadas en cintas diferentes. Esta operación suprime todas las instancias del objeto. Para suprimir una instancia específica de un objeto, en lugar de suprimir objetos como un conjunto, utilice la acción de depurar carpeta de entrega. Consulte al administrador del sistema si no está seguro de cómo se utiliza o dónde está la acción de depurar carpeta de entrega.**

Para ejecutar una operación de supresión de DIVArchive en un objeto, realice el siguiente procedimiento:

- 1. Seleccione **DIVArchive Delete** (Supresión de DIVArchive) en el menú contextual o haga clic en el ícono **Delete** (Suprimir) desde cualquier vista en miniatura de un objeto. Se pueden seleccionar varios objetos para suprimir mediante las casillas de control ubicadas al lado de cada vista en miniatura.
- 2. Cuando aparezca el cuadro de diálogo de supresión de DIVArchive en el lado derecho de la pantalla, seleccione un **nivel de prioridad** para el proceso de supresión ingresando un número en el campo *Priority* (Prioridad) o utilizando las teclas de flecha hacia arriba y hacia abajo.
- 3. Haga clic en **Execute** (Ejecutar) en la parte superior derecha de la pantalla para suprimir los objetos seleccionados.

### <span id="page-56-0"></span>**3.6. Proxies locales**

La pantalla **Local Proxies** (Proxies locales) permite que los proxies del equipo cliente utilicen el origen/destino del servicio de transcodificación para procesar los proxies. Al igual que con el [Sección 3.2.1, "Archivo local"](#page-49-0) es necesario cargar los archivos en el servidor de DIVAdirector antes de enviarlos para el procesamiento.

**Nota:**

Oracle recomienda utilizar el nuevo servicio de transcodificación para la generación de proxy, en lugar de utilizar la carpeta de entrega de proxy.

Para cargar los archivos, realice el siguiente procedimiento:

- 1. Haga clic en **Browse** (Examinar) en la parte superior derecha de la pantalla para abrir el cuadro de diálogo **File Explorer** (Explorador de archivos).
- 2. Utilice el explorador de archivos para elegir los archivos que desea cargar.
- 3. Haga clic en **Upload** (Cargar) para iniciar la carga en una ubicación de almacenamiento temporal en la máquina del servidor de DIVAdirector. Aparecerá una lista de los archivos cargados en el área **Uploaded Files** (Archivos cargados) durante el proceso de carga.
- 4. Haga clic en **Execute** (Ejecutar) para permitir el procesamiento de los archivos cargados.

### <span id="page-56-1"></span>**3.7. Estado de operación de solicitud**

El estado actual de la operación de solicitud para cada objeto dentro del sistema DIVAdirector puede visualizarse por medio de la pantalla **DIVAdirector Operation Status** (Estado de operación de DIVAdirector). Cada solicitud que se procesa tiene su propio registro en una línea nueva y el estado actual de la solicitud se muestra en la columna **State** (Estado). En la siguiente lista, se describen los posibles estados para las solicitudes en procesamiento:

#### **Pending (Pendiente)**

La solicitud está pendiente.

**Wait (En espera)** La solicitud espera para ser procesada.

**Completed (Finalizada)** El procesamiento de la solicitud ha finalizado.

#### **Aborted (Anulada)**

La solicitud se anuló debido a un error en DIVArchive.

**Cancelled by User Action (Cancelada por usuario)**

Un usuario canceló manualmente la solicitud.

La opción **Download** (Descargar) está disponible para las operaciones de restauración local y de restauración parcial local de archivos que se hayan completado. El enlace **Download** (Descargar) permite que los archivos que se restauraron localmente y los que se restauraron de manera parcial localmente puedan ser descargados, y esto solo es posible por un período

de tiempo determinado. Los valores de configuración en la pantalla **Admin** (Administrador), **System** (Sistema), **Defaults** (Valores por defecto) determinan el período de tiempo de disponibilidad.

Hay distintas opciones de filtro disponibles en el lado derecho del área de contenido principal para filtrar los resultados del estado de las operaciones. Para aplicar un filtro, seleccione los criterios necesarios y, luego, haga clic en **Apply Filter** (Aplicar filtro) o en **Refresh** (Refrescar) en el lado derecho de la pantalla. La pantalla se refrescará automáticamente cada 30 segundos. En cada refrescamiento se aplicarán los criterios de filtro seleccionados.

Consulte la *Guía del administrador de Oracle DIVAdirector* para obtener más información sobre la pantalla **Operation Status** (Estado de operación).

## **Capítulo 4. Preguntas frecuentes**

<span id="page-58-0"></span>Este capítulo contiene algunas preguntas frecuentes.

### **¿Existen las carpetas de entrega de proxy? ¿Todavía se utilizan?**

Sí, todavía existen en esta versión y se pueden utilizar; no obstante, Oracle recomienda utilizar el nuevo servicio de transcodificación, en lugar de las carpetas de entrega de proxy.

### **¿Existe todavía el flujo de trabajo de proxy original? ¿Aún puede utilizarse?**

Sí, en esta versión todavía existe el flujo de trabajo de proxy original y se puede utilizar.

### **¿DIVAdirector 5.3 todavía está enlazado a las API de DIVArchive 6.5 y 7.1 (y posteriores)?**

DIVAdirector 5.3 se puede enlazar a las versiones 6.5.3 o 7.1, y posteriores, de API; no obstante, actualmente solo utiliza la versión 6.5.3 de API.

### **¿Puede DIVAdirector 5.3 mostrar todos los archivos que componen un objeto complejo de DIVArchive?**

Actualmente, DIVAdirector no puede mostrar todos los archivos que componen un objeto complejo.

### **¿Puede DIVAdirector 5.3 restaurar alguno de los archivos que componen un objeto complejo de DIVArchive?**

Actualmente, en esta versión no se admiten los objetos complejos.

### **Si los proxies se crean fuera del nuevo servicio de transcodificación, ¿los proxies locales aún funcionan de la misma manera?**

No se recomienda el uso de proxies creados fuera de DIVArchive y DIVAdirector; sin embargo, la función de proxies locales aún funciona en esta versión.

### **¿Las carpetas de entrega admiten la restauración parcial de archivos?**

Las carpetas de entrega de las operaciones de DIVArchive actualmente no admiten operaciones de restauración parcial de archivos.

### **¿De qué archivo se genera el proxy cuando hacemos referencia al parámetro ProxyFileExtensions?**

El transcodificador generará un archivo proxy con extensiones de archivo válidas cuando DIVAdirector envíe una solicitud al origen/destino del transcodificador. El usuario selecciona el archivo en cuestión en ese caso y la generación automática del proxy no se modifica.

### **¿Cuales son exactamente los transcodificadores que se admiten en el nuevo servicio de transcodificación?**

Actualmente, solo se admite el transcodificador Vantage.

# **Glosario**

<span id="page-60-6"></span><span id="page-60-5"></span><span id="page-60-4"></span><span id="page-60-3"></span><span id="page-60-2"></span><span id="page-60-1"></span><span id="page-60-0"></span>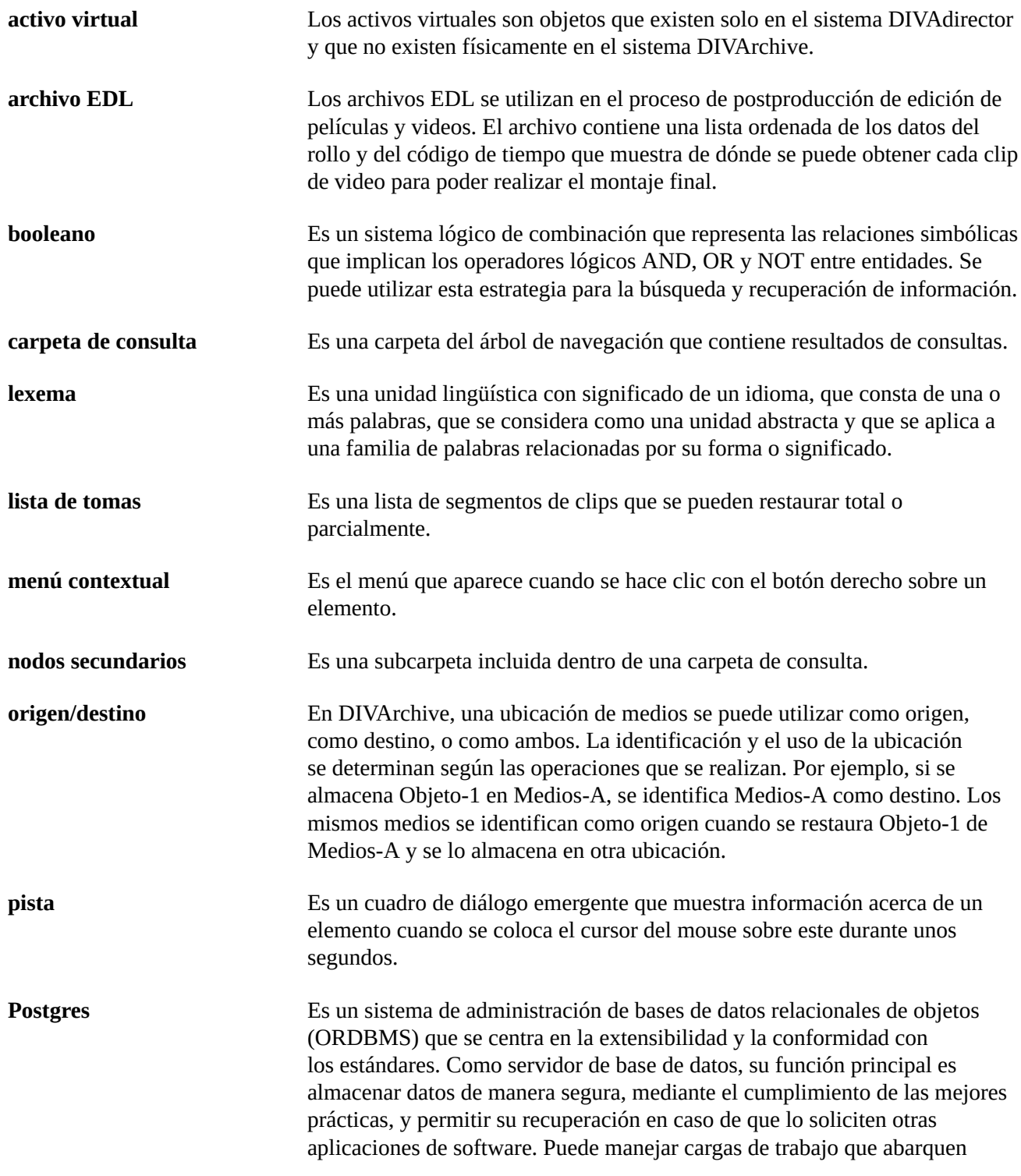

<span id="page-61-0"></span>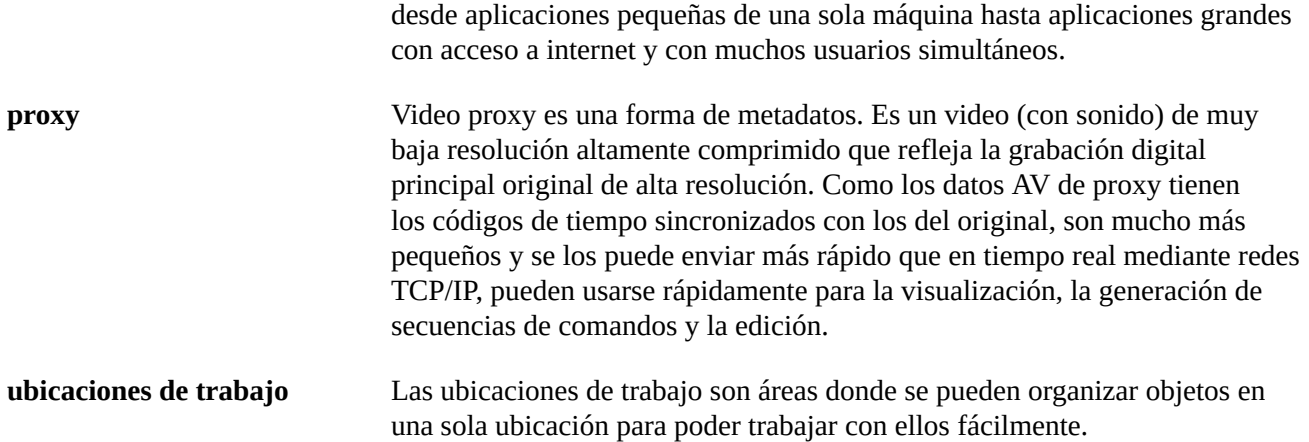

# <span id="page-62-0"></span>**Índice**